# **Revolutionary HiFi COMPONENT** with CD STORAGE & MUSIC STREAMER **cocktail Audio XIO**

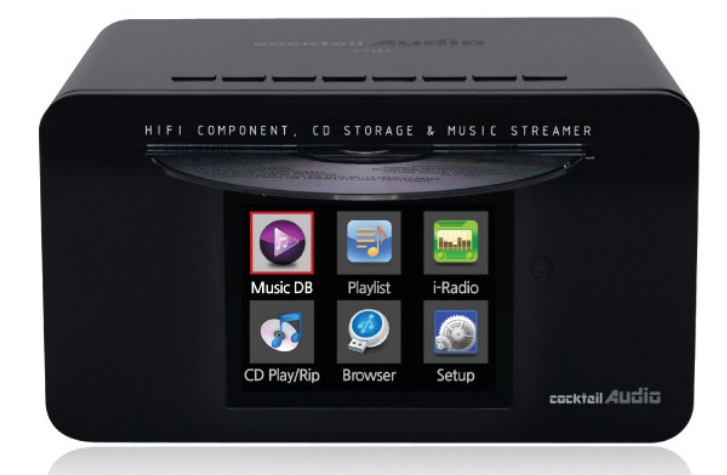

X10 is a revolutionary HiFi component. It has a high speed front loading CD drive built in with 3.5" full color TFT LCD to display well designed high quality UI(user interface). X10 uses 3.5inch SATA hard disk as storage to load all your CD collection and to transfer even your old precious collection of Vinyl(LP and cassette) into X10. It has various amazing function like HiFi CD storage with CD database function, music streamer, internet radio, networking, USB host and etc. X10 has an high quality 60W amplifier inside which can deliver wonderful sound through your existing HiFi systems or loudspeakers. It also supports various audio codec like MP3, FLAC, WAV, WMA, AAC, M4A, Ogg Vorbis, PCM, Playlist(M3U, PLS), ALAC, AIFF, HD FLAC, HD WAV.

 $\sqrt{\phantom{a}}$  www.cocktailaudio.com

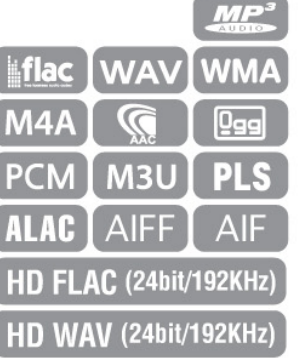

Rev6.0(FW-R1692)

# **Contents**

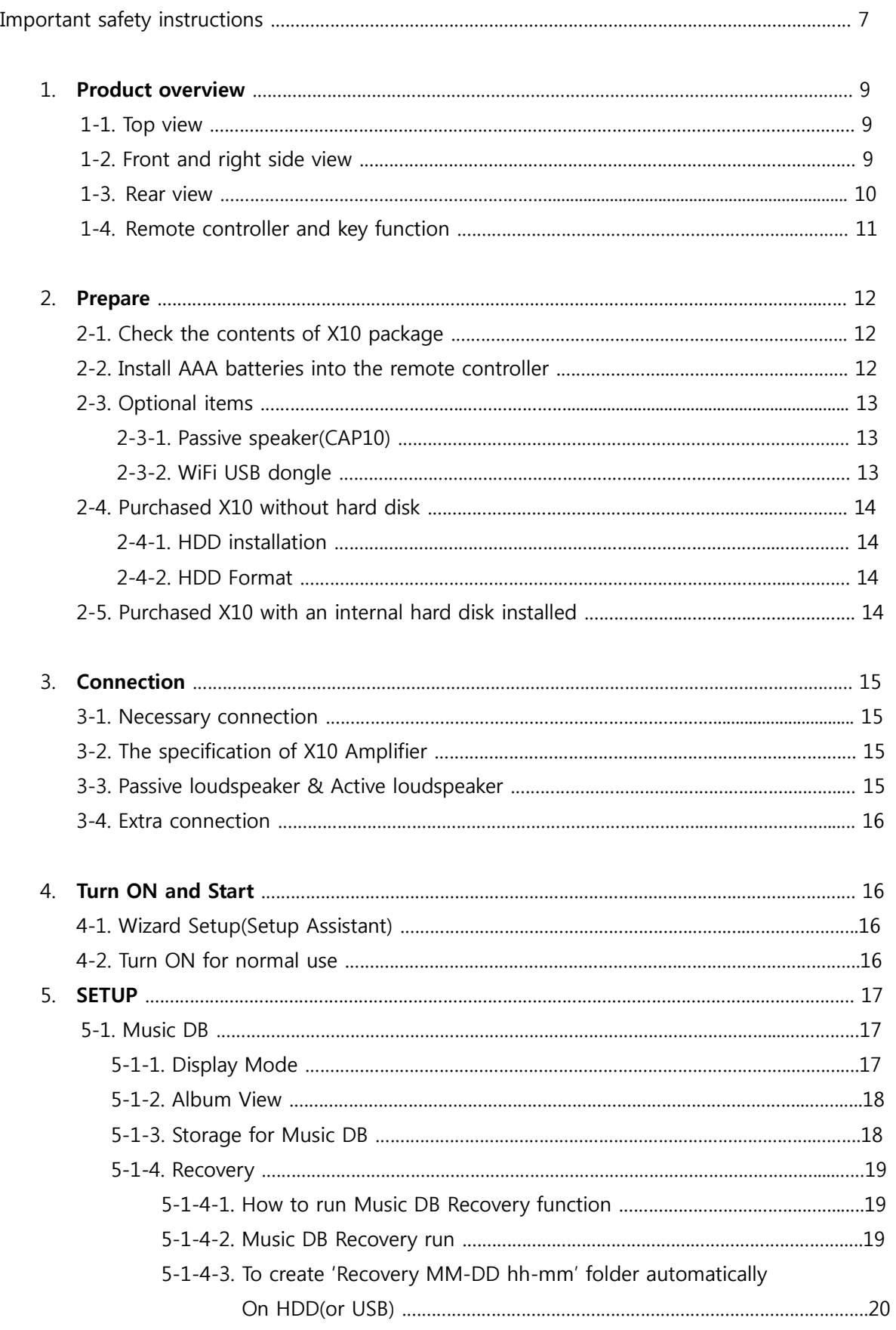

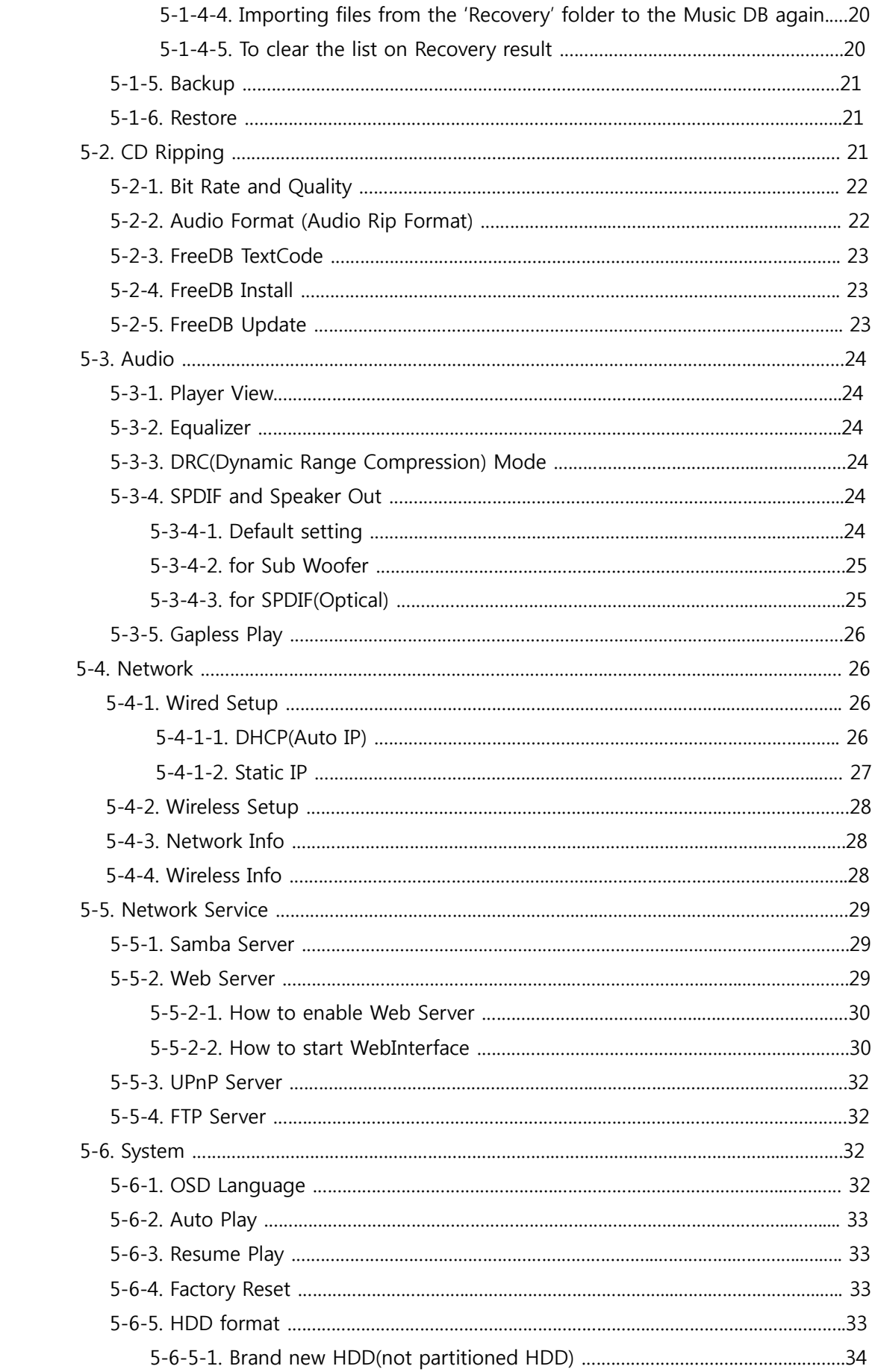

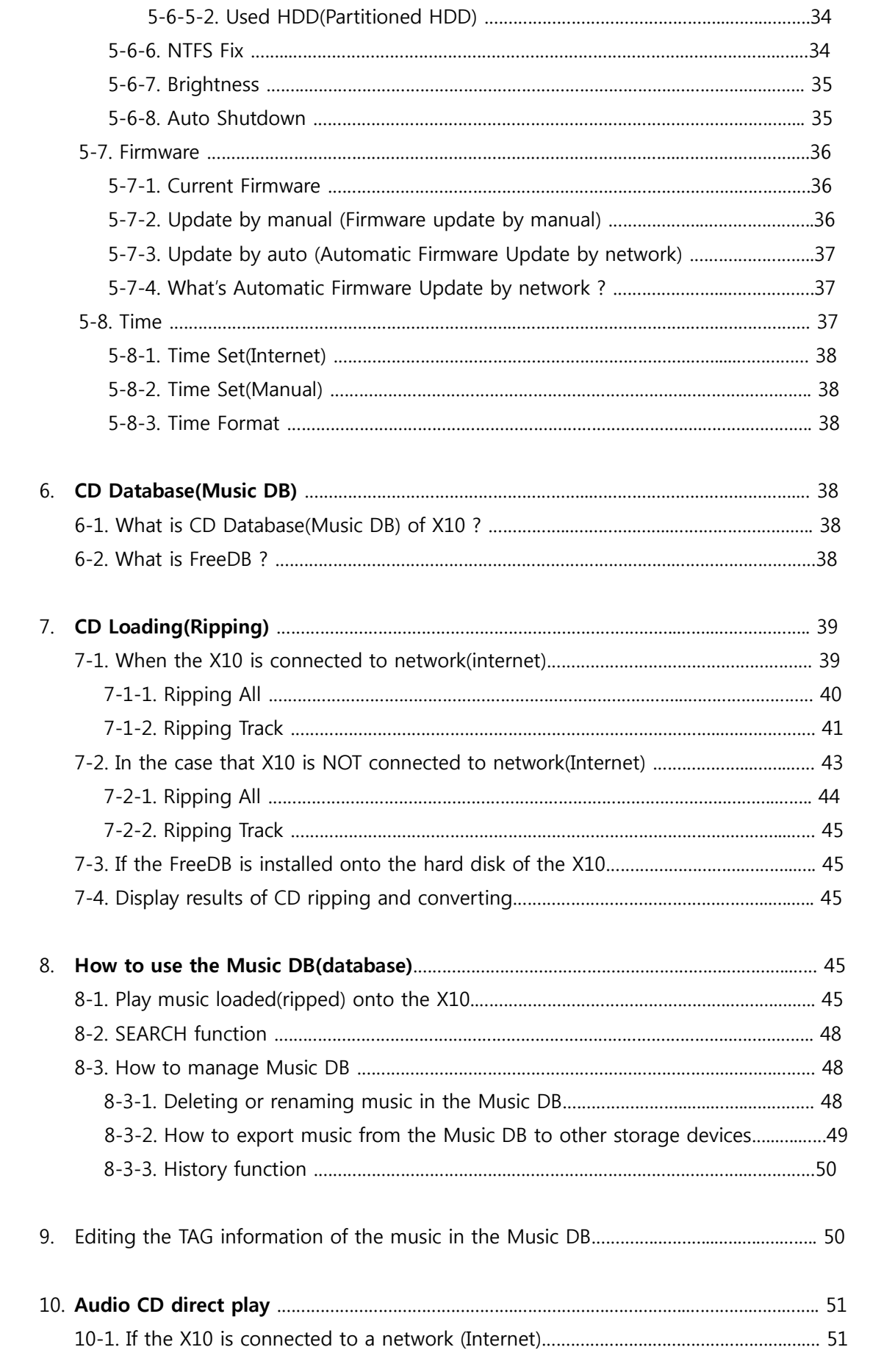

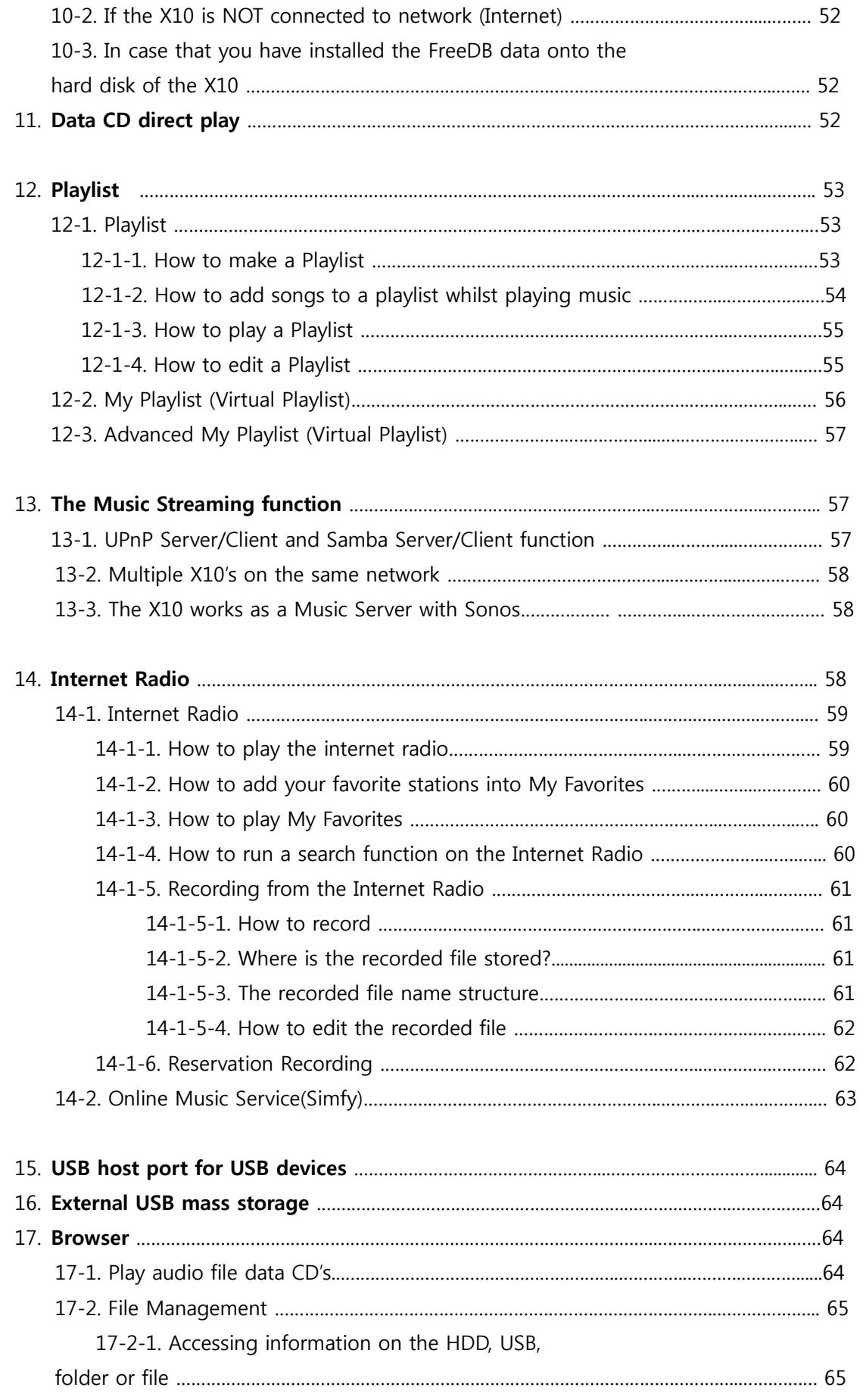

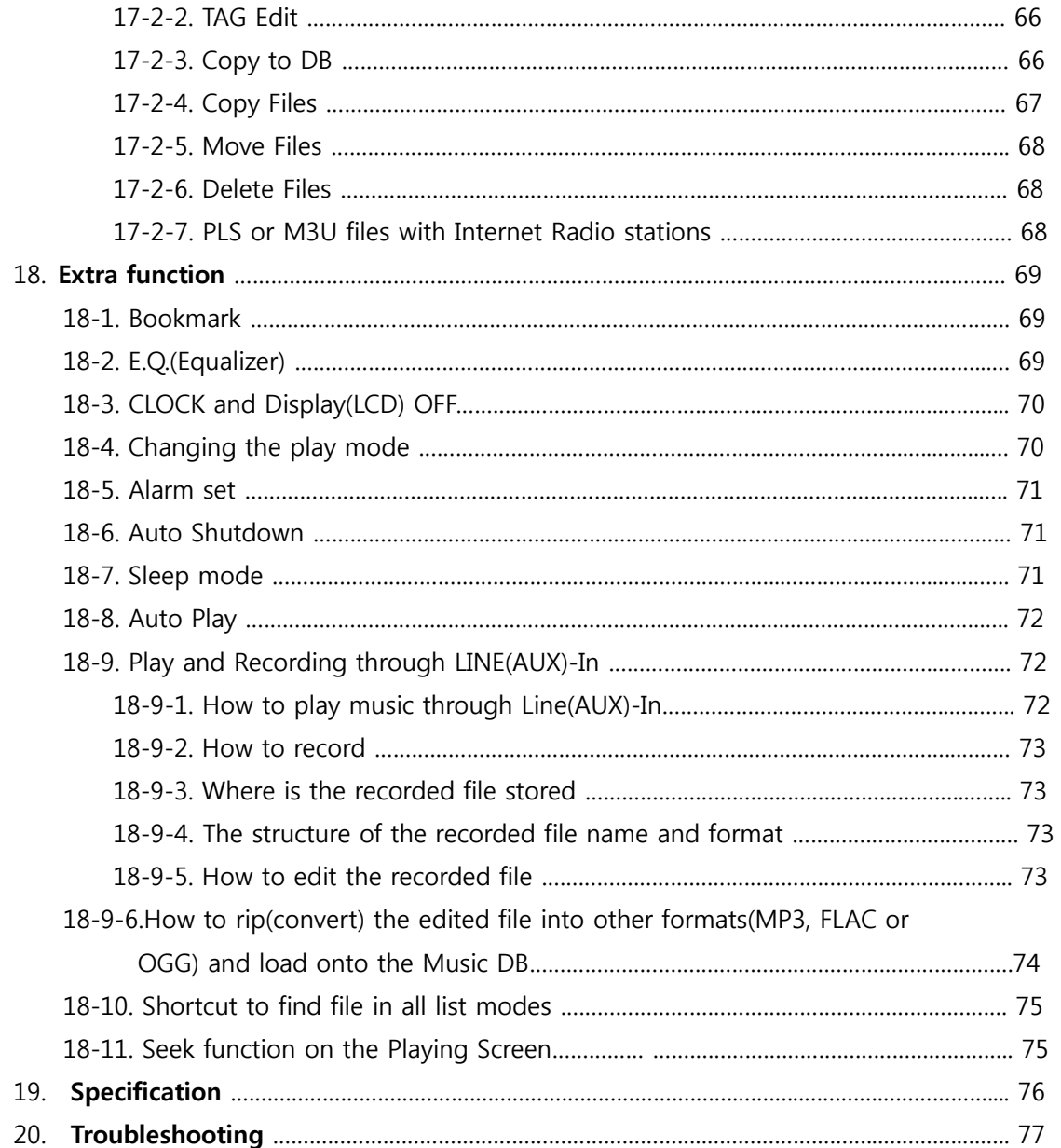

# **Important safety instructions**

For your own safety, please read the following important safety instructions carefully before attempting to connect this unit to the main power supply. They will enable you to get the best performance from the unit.

1.Read the instructions.

2.Keep the instructions.

3.Heed all warnings.

4.Follow all instructions.

5.Do not use this product near water.

6.Clean only with dry cloth.

7.Do not block any ventilation openings. Install in accordance with the manufacturer's instructions. 8.Do not remove the casing of this product.

9.Only use this product indoors. Do not expose the product to water, rain or high humidity.

10.Keep this product away from direct sunlight, naked flames or heat.

11.Do not install near any heat sources such as radiators, heat registers, stoves, or other electrical equipment(including amplifiers) that produce much heat.

12.Do not place any other electrical equipment on the product.

13.Do not place any sources of danger on the product(e.g. objects containing liquid, burning candles)

14.This product includes batteries. Please refer to safety and disposal instructions for batteries in this user manual.

15.Unplug this product during lightning storms or when unused for long periods of time.

16.Refer all servicing to qualified service personnel. Servicing is required when the product has been damaged, such as the power supply cord, damaged plug, liquid spillage, objects dropped on the unit, exposure to rain or moisture, does not operate properly, or has been dropped.

#### WARNING

- Using headphones at a high volume can impair your hearing. This product can produce sounds in decibel ranges that may cause hearing loss for a normal person, even for exposure less than a minute. The higher decibel ranges are offered for those that may be experiencing some hearing loss. Over time your hearing 'comfort level' adapts to higher volumes of sound, so after prolonged listening, what sounds 'normal' can actually be loud and harmful to your hearing. To guard against this, set your volume to a safe level.
- Loudspeakers : Before making any connections to loudspeakers, make sure all power is turned off and only use suitable interconnects.

- Only use attachments/accessories specified and supplied by the manufacturer.

FCC regulations

NOTE: THE MANUFACTURER IS NOT RESPONSIBLE FOR ANY RADIO OR TV INTERFERENCE CAUSED BY UNAUTHORIZED MODIFICATIONS TO THIS EQUIPMENT. SUCH MODIFICATIONS COULD VOID THE USER AUTHORITY TO OPERATE THE EQUIPMENT.

 This equipment has been tested and found to comply with the limits for a Class B digital device, pursuant to Part 15 of the FCC Rules. These limits are designed to provide reasonable protection against harmful interference in a residential installation. This equipment generates, uses and can radiate radio frequency energy. If not installed and used in accordance with the instructions, may cause harmful interference to radio communications. However, there is no guarantee that interference will not occur in a particular installation. If this equipment does cause harmful interference to radio or television reception, which can be determined by turning the equipment off and on, the user is encouraged to try to correct the interference by one or more of the following measures.

- Re-orient or relocate the receiving antenna.
- Increase the separation between the equipment and receiver.
- Connect the equipment into an outlet on a circuit different from that to which the receiver is connected.
- Consult the dealer or an experienced radio/TV technician for help.

# **1. Product overview**

# **1-1. Top view**

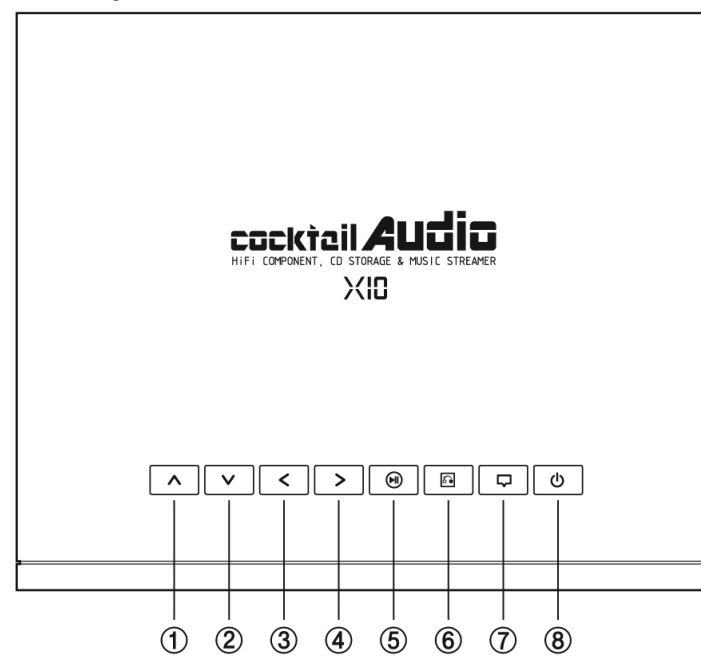

- Up arrow: Move cursor to upper side. (Volume Up on the playing screen)
- Down arrow : Move cursor to down side. (Volume Down on the playing screen)
- Left arrow : Move cursor to left side. (Previous song on the playing screen)
- Right arrow : Move cursor to right side. (Next song on the playing screen)
- Play/Pause/OK : Play/Pause/Selection
- Return : Go back to upper level
- Menu : Show up menu
- Power : Power ON/OFF

# **1-2. Front and right side view**

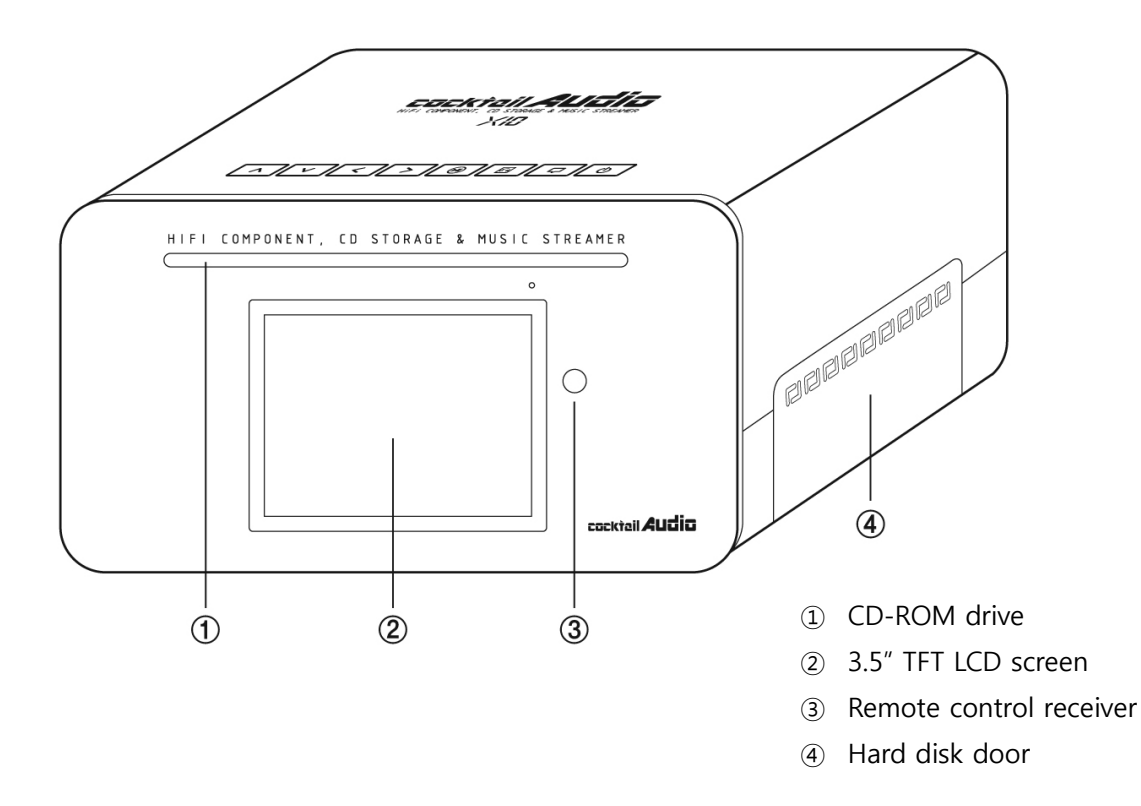

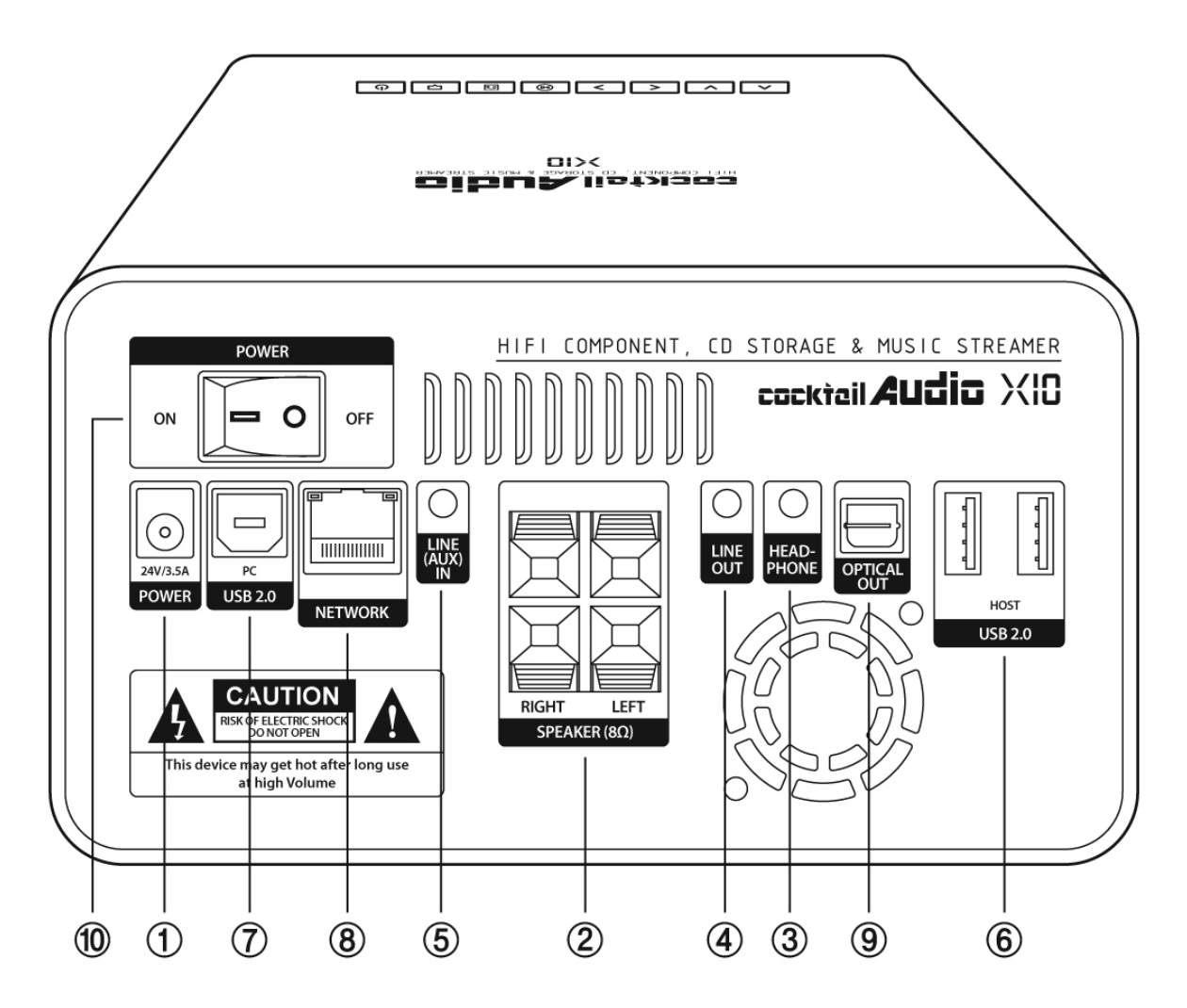

- Power(24V/3.5A) : AC adapter socket
- Speaker connector : Connect a passive speaker
- Headphone : Connect headphone
- Line Out : Connect to amplifier with a good quality interconnect cable.
- Line In(AUX In) : Connect to tuner or turntable with a good quality cable
- USB Host : Connect to USB devices
- USB Target for PC : Connect to PC with the supplied USB cable
- Ethernet LAN : Connect to LAN cable
- SPDIF(Optical Out) : Connect to decoder with good quality optical audio cable
- Power Switch : After connecting AC adapter, switch to ON.

#### **1-4. View of Remote Controller and each key's function**

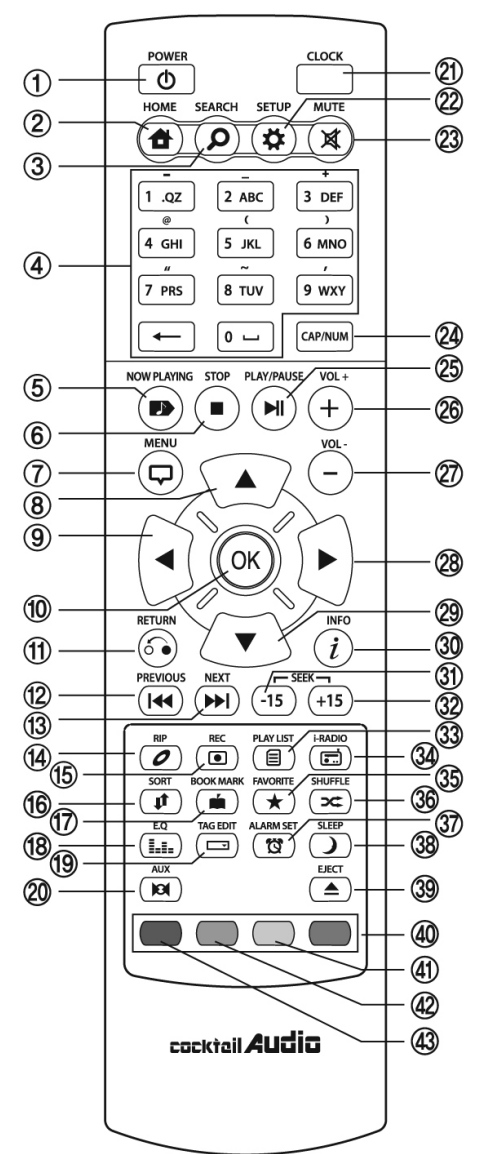

- 35. FAVORITE : Go to favorite list of i-radio
- 36. SHUFFLE : Change play mode.
- 37. ALARM SET : Alarm setting
- 38. SLEEP : Go to sleep mode
- 39. EJECT : Eject CD
- 40. BLUE : To make My Playlist
- 41. YELLOW : To make Advanced My Playlist
- 42. GREEN : Indicator for WLAN signal strength
- 43. RED : Not applicable
- 1. POWER : Power ON/OFF
- 2. HOME : Go to home screen
- 3. SEARCH : Pop up search menu
- 4. Alphanumeric : Enter number & alphabet/ Seek at Playing Screen mode
- 5. NOW PLAYING : Go to Playing Screen
- 6. STOP : Stop playing
- 7. MENU : Popup menu
- 8. ARROW : Move cursor to upper side
- 9. ARROW : Move cursor to left side
- 10. OK : Confirmation
- 11. RETURN : Go back to upper level
- 12. PREVIOUS : Play previous music
- 13. NEXT : Play next music
- 14. RIP : Pop up ripping menu
- 15. REC : Pop up recording menu
- 16. SORT : Sort file list
- 17. BOOK MARK : Make bookmark
- 18. E.Q. : Pop up equalizer menu
- 19. TAG EDIT : Edit MP3 ID3 TAG info
- 20. AUX : Select external source
- 21. CLOCK: Digital clock display
- 22. SETUP : Go to setup
- 23. MUTE : Mute/unmute sound
- 24. CAP/NUM : Toggle numeric key and alphabet key
- 25. PLAY/PAUSE : Toggle Play and Pause
- 26. VOL+ : Volume up
- 27. VOL- : Volume down
- 28. ARROW : Move cursor to right side
- 29. ARROW : Move cursor to down side
- 30. INFO : Get more detailed information of current music
- 31. SEEK/-15 : Seek backward by 15 seconds.
- 32. SEEK/+15 : Seek forward by 15 seconds.
- 33. PLAYLIST : Go to playlist screen
- 34. i-RADIO : Go to i-radio screen

# **2. Prepare**

# **2-1. Check the contents of X10 package**

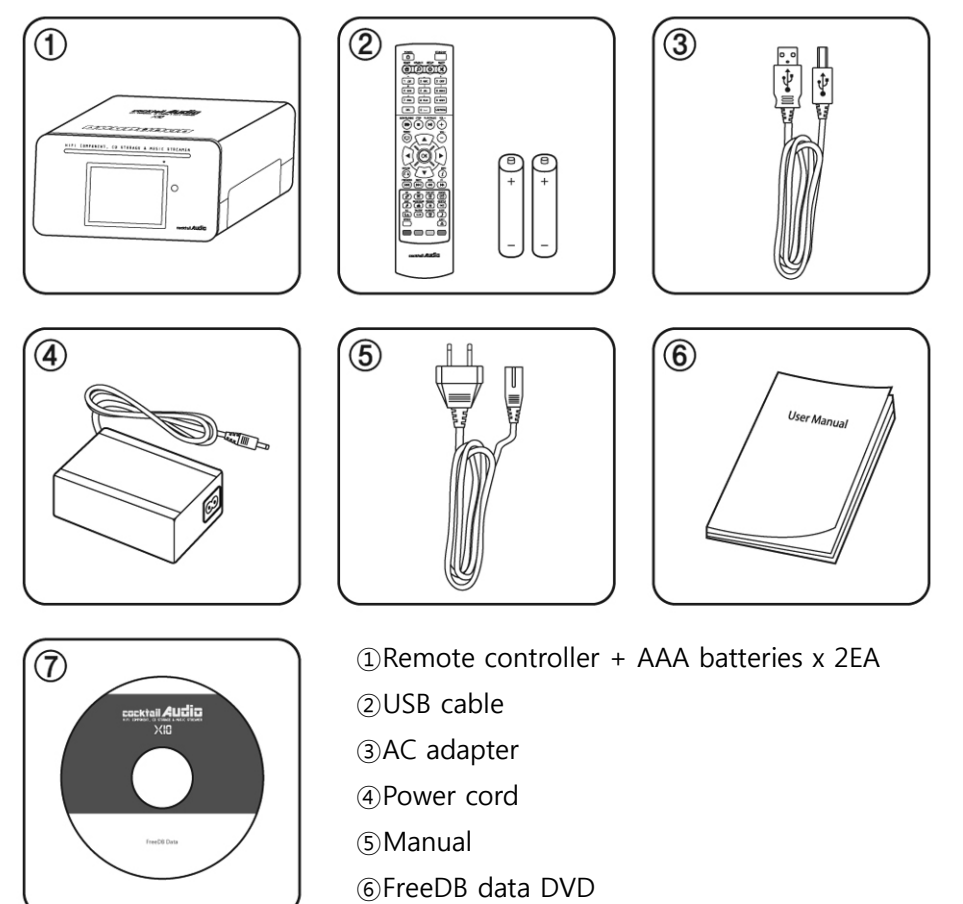

# **2-2. Install AAA batteries into the remote control.**

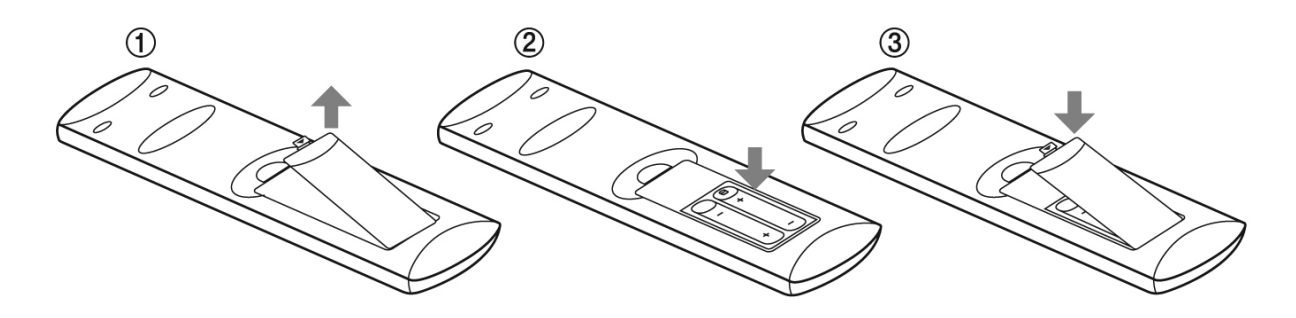

Open the battery door and insert the batteries.

# **2-3. Optional items**

If you purchased optional items like passive loudspeaker(CAP10) and WiFi USB dongle, please check below contents

# **2-3-1. Passive speaker(CAP10)**

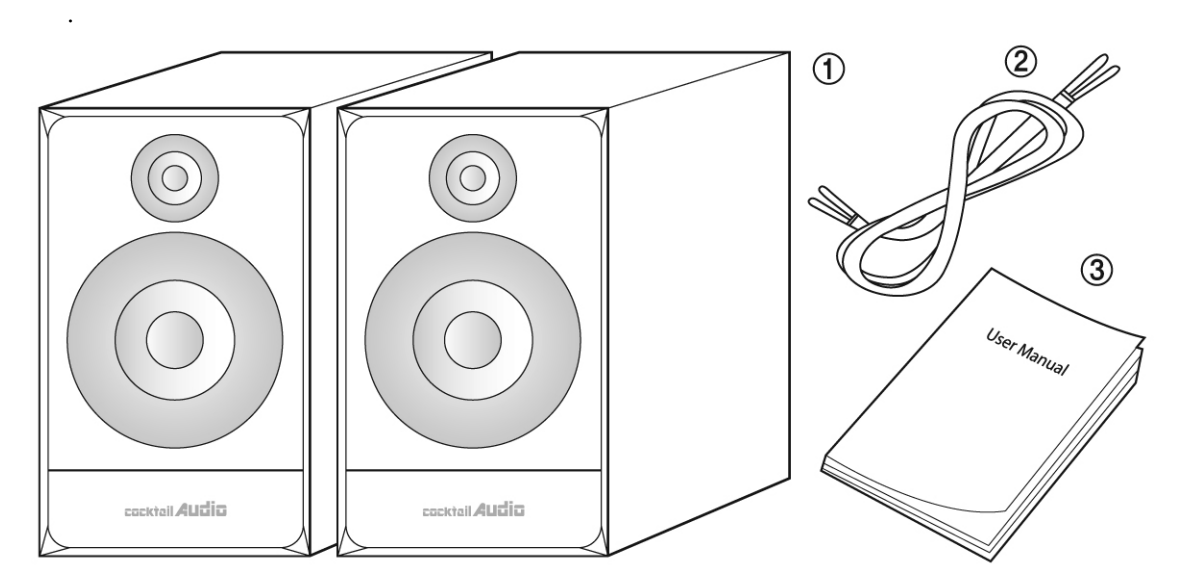

- 1 Speaker units
- 2 Speaker cable
- 3 Manual

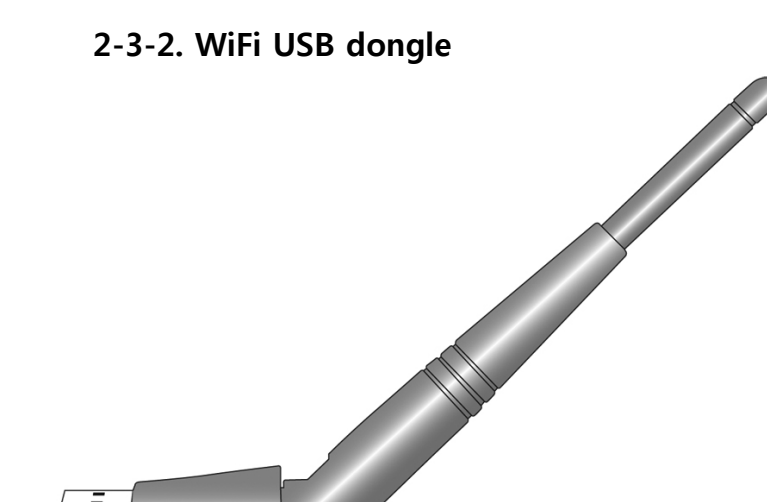

801.11b/g/n WiFi USB dongle

# **2-4. Purchased X10 without hard disk.**

You need a 3.5" SATA hard disk and install it into the X10 like below picture and format it. For formatting of the installed HDD into X10, please refer to the 5-6-7. HDD format.

#### **2-4-1. HDD installation**

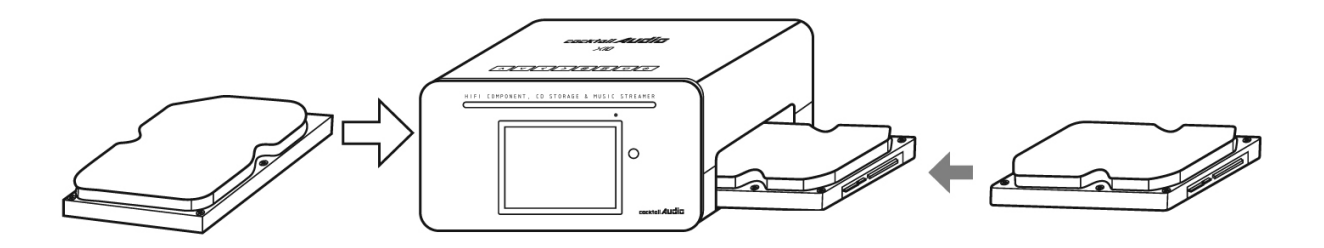

【 TIP ② 】 X10 supports 3.5" SATA(1/2) hard disk and up to two(2) TeraBytes

#### **2-4-2. HDD Format**

※ Refer to the 5-6-7. HDD Format

# **2-5. Purchased X10 with an internal hard disk installed.**

Check whether HDD is formatted, or not. If the HDD is not formatted, please format it according to the 5-6-5. HDD Format.

# **3. Connection**

# **3-1. Necessary connection**

Connect a loudspeaker to the speaker connectors, and then connect AC adapter to the X10 like the picture below and switch ON the X10.

【 TIP ① 】 When you connect to a loudspeaker, make sure the X10 is NOT powered.

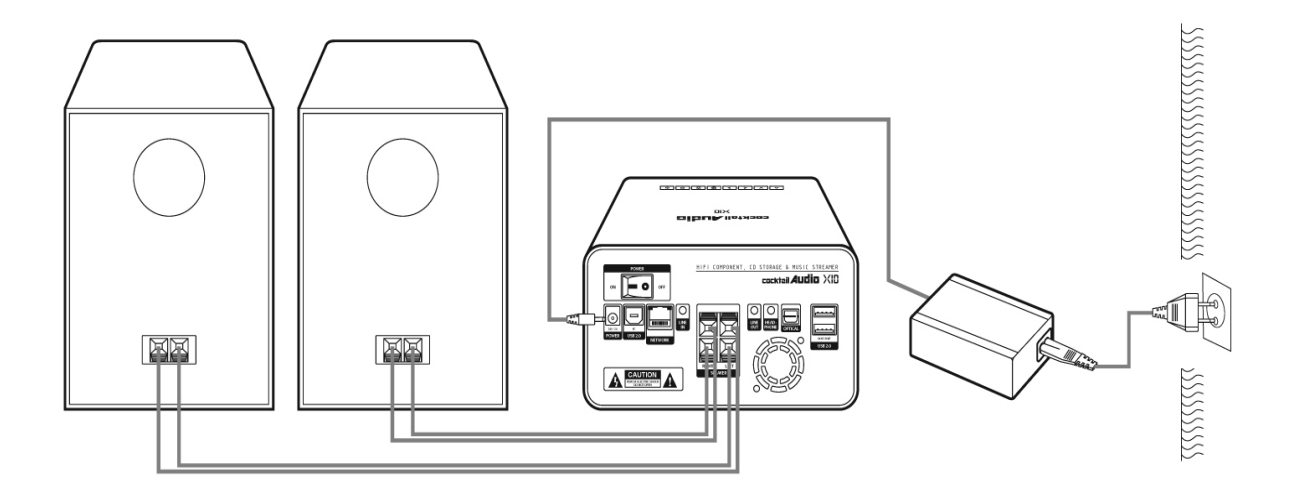

# **3-2. The specification of X10 Amplifier**

- Rated Output of speaker out : 30W + 30W @ 1KHz, 8 ohm, 1% THD X10 is designed for 8 ohm loudspeaker.
- Head phone out : 100mW + 10mW @ 1KHz, 16 ohm, 0.1% THD
- Line Out : 2Vrms @ 1KHz, 0.1% THD
- Input sensitivity of Line(AUX) In : Max 1Vrms

#### **3-3. Passive loudspeaker & Active loudspeaker**

- ◆ What's a passive loudspeaker? : Passive loudspeaker does not have a power amplifier inside. This must be connected via the speaker connector of X10.
- ◆ What's an active loudspeaker? : Active loudspeaker has a power amplifier inside. This must be connected via the LINE-out of X10.

#### **3-4. Extra Connection**

Various devices such as headphone, professional amplifier, decoder, turntable, USB devices, computers, routers can be connected to the X10 due to the different connectors on the rear of the device.

# **4. Turn On and Start**

#### **4-1. Wizard Setup (Setup Assistant)**

Without HDD installed; if you are installing the HDD you will meet the Setup Assistant (Wizard Setup) as shown below. Switch the unit on at the rear of X10 and then power it on with the remote controller or the power button on the top of the X10.

Select OK and confirm with the OK key to start Wizard Setup. If you want to run the set up after booting up, you can select CANCEL at the 1<sup>st</sup> step.

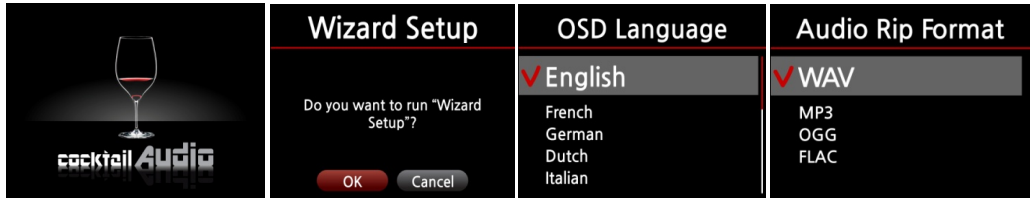

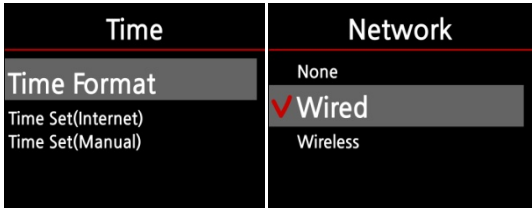

【 TIP ① 】 You will be asked about formatting the HDD only if the HDD installed has not been NOT formatted.

# **4-2. Turn ON for normal use**

Switch the unit on at the rear of the X10 and power it on using the remote control or the power button on the top of the X10 – The X10 should take about 66 seconds to boot up as it is looking to see if a network is connected.

【 TIP ① 】 After you press the power button on it will take around 20 seconds to reach the Cocktail Audio Logo screen.

After the X10 is powered ON, the below screen will show up in sequence.

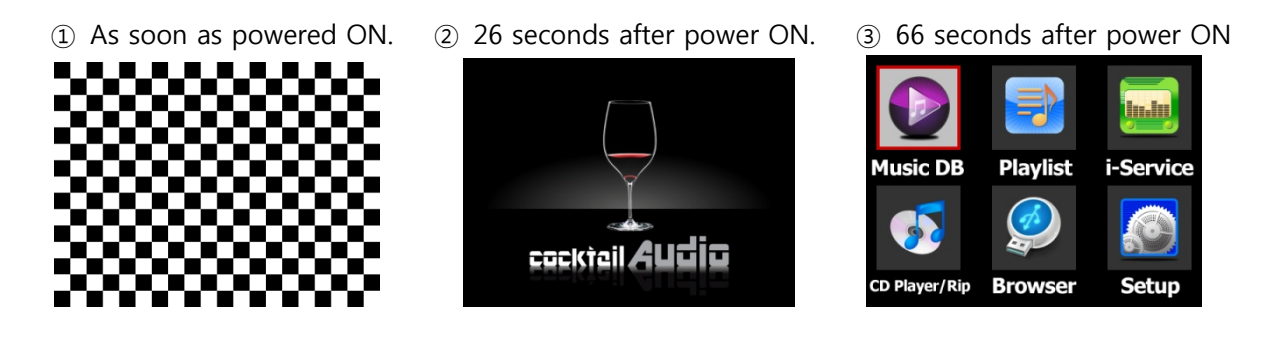

**Music DB :** Play loaded(ripped) music in DB folder of X10.

**Playlist :** Make Playlist and play it.

**I-Service :** Play internet radio or run Online Music Services on X10.

**CD Play/Rip :** Load(rip) CD and play it directly.

**Browser :** See all storages such as hard disk of X10, USB host and networked storages.

**Setup :** Change the settings.

# **5. SETUP**

Go into SETUP menu with remote controller.

Setup

**Music DB** Cd Ripping Audio

Network **Network Service** 

### **5-1. Music DB**

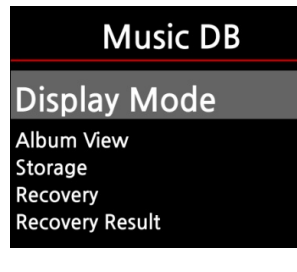

You can select each item with the arrow key and confirm it with the OK button.

Select the Display Mode and confirm with the OK button.

#### **5-1-1. Display Mode**

You may set one of six(6) options, see below. For example, if you set Title, the Music DB will display the title(song) list when you go into the Music DB.(※ default : Album)

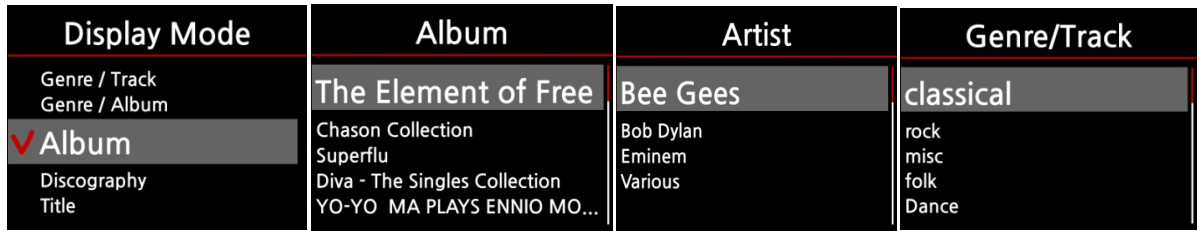

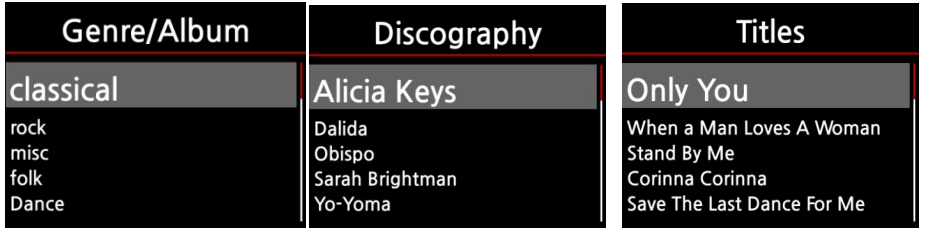

#### **5-1-2. Album View**

You can set the list to show albums in the Music DB by its album name(text) or album cover art using this setup.( ※ default : text mode )

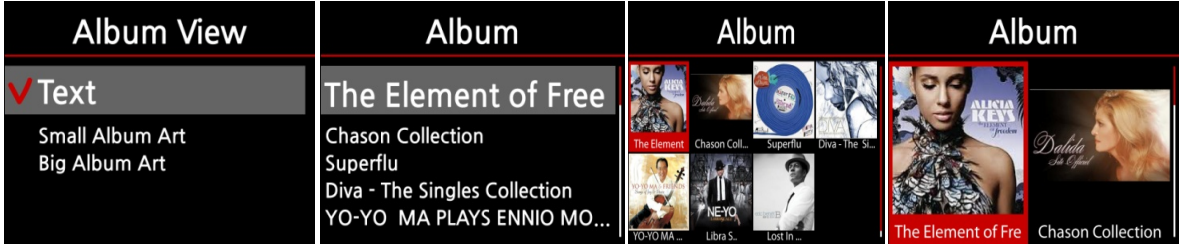

#### **5-1-3. Storage for Music DB**

You can select either the internal HDD or USB for Music DB storage. (  $\mathbb X$  Default is Internal HDD. )

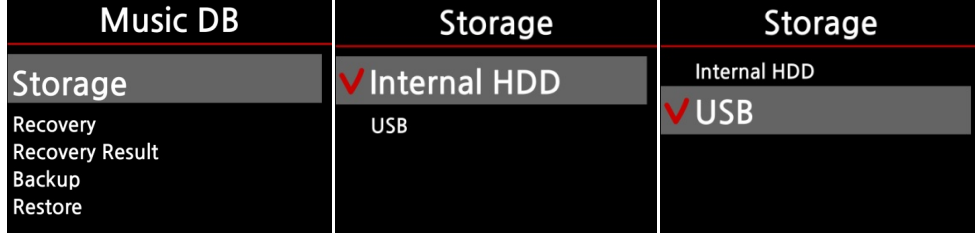

#### [CAUTION]

※ Please remember to check this setting first when you see 'Query Error' on the screen in trying access to your music DB. For example, you will see 'Query Error' on the screen when you try accessing your Music DB of internal(installed) HDD with Music DB storage set to USB.

※ When you use an external USB hard disk, please make sure to supply Power to the external USB hard disk in case the external USB hard disk is designed originally to connect to a Power supply.

#### **5-1-4. Recovery**

It is possible for damage or errors to occur on the album or files in the Music DB when you run several functions like; 'Rename, Delete, Copy to DB, or CD ripping' etc. If there are error in the Music DB, the X10 may not play the files properly or may not rip CDs properly. The Music DB Recovery function will help to clear these problems.

#### **5-1-4-1. How to run Music DB Recovery function**

① Go to the Music DB. ② Select Recovery and press the OK key.

※ It will take some time to start and finish if your Music DB is quite large.

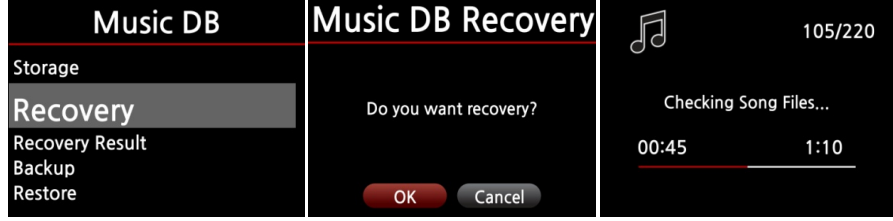

#### **5-1-4-2. Music DB Recovery run**

After you run the Music DB Recovery, as shown above, you can see the results of the Recovery as displayed below.

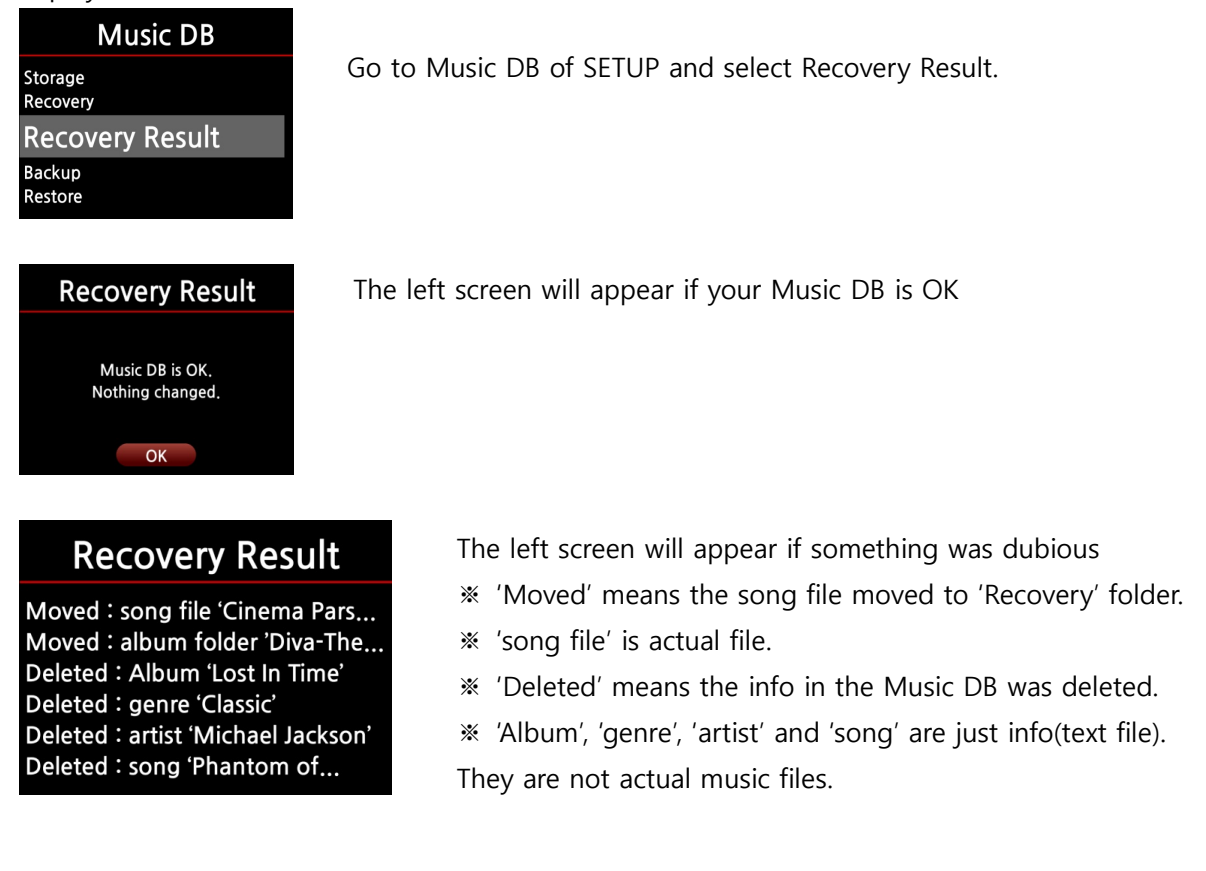

# **5-1-4-3. To create 'Recovery MM-DD hh-mm' folder**

# **automatically on HDD(or USB)**

During Music DB Recovery run, the X10 creates a 'Recovery MM-DD hh-mm' folder automatically on the internal HDD (or USB). The checked files or album folders will be stored (moved) there.

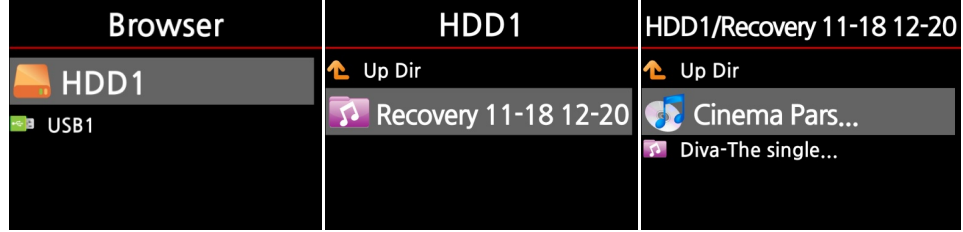

# **5-1-4-4. Importing files from the 'Recovery' folder to the Music**

# **DB again.**

After checking the files have moved to the 'Recovery' folder, you can import them to the Music DB again with the 'Copy to DB' function.

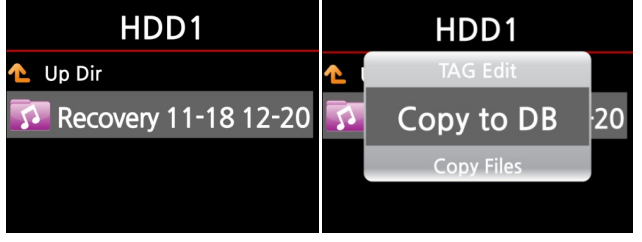

# **5-1-4-5. To clear the list on Recovery Result**

You can clear the list on the Recovery Result as follows:

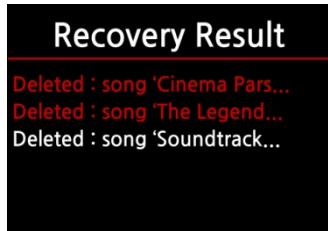

- ① Place the cursor on the screen of the Recovery Result.
- ② Select the list you want to clear with the RIGHT key
- ③ Press the MENU key
- ④ You can clear all or selected list only.

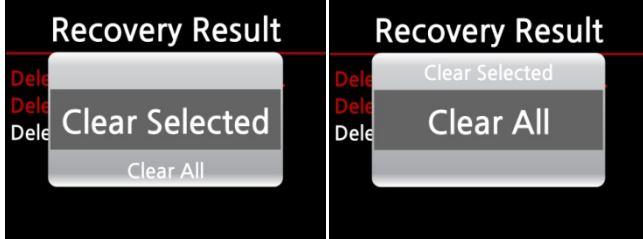

# **5-1-5. Backup**

You can backup your Music DB to an external USB hard disk.

※You need an external USB hard disk drive which has a bigger capacity than the Music DB.

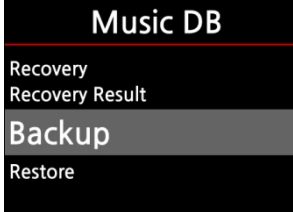

① Connect the external USB HDD to the USB host port of the X10.

② Go to Music DB of SETUP and select Backup, and confirm with the OK button.

③ You can see the external USB HDD as shown below. Select and confirm with the OK key. You will see the Music DB size and Backup device size, see example below. Press the OK key to start

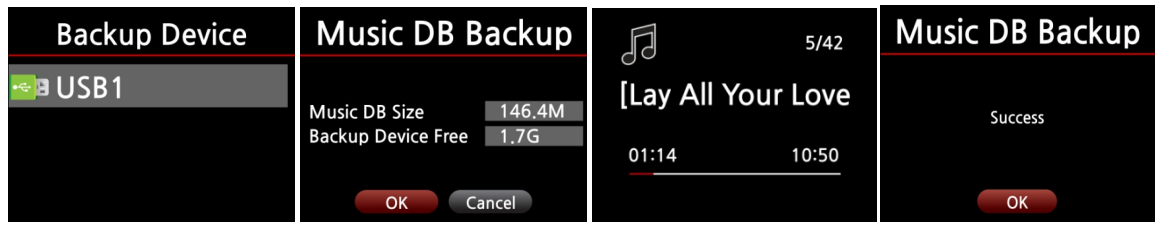

# **5-1-6. Restore**

You can restore the backup data in the Music DB of theX10.

- ① Connect the backup device to the USB host port of the X10.
- ② Go to the Music DB of SETUP and select Restore, and confirm it with the OK button.
- ③ You can see the backup device and select it, confirm using the OK key to start Restore.

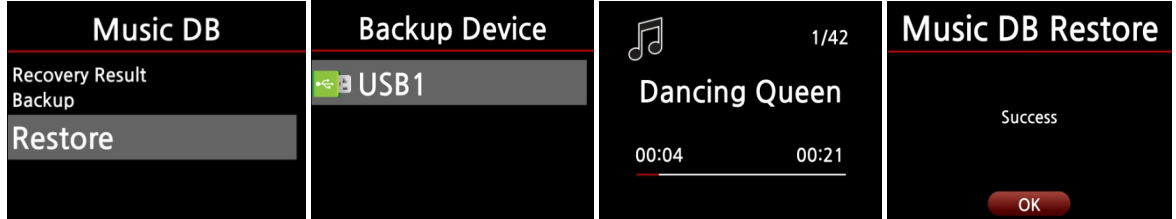

# **5-2. CD Ripping**

Select CD Ripping and confirm it with the OK button. The below items will be displayed.

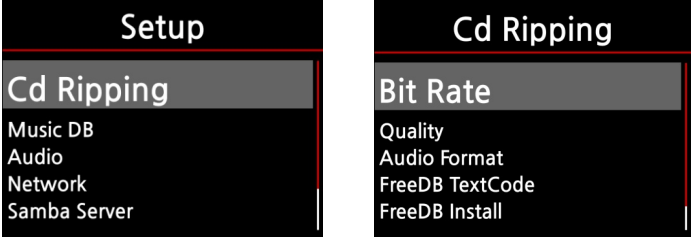

# **5-2-1. Bit Rate and Quality**

You can select bit rate and the quality level for ripping to MP3 files.

There are two(2) items.(This is for ripping a CD to an MP3 file)

- □ Compressed Rate : 128K / 192K / 320K [default] 192K
- □ Quality level : Excellent / Best / Good / Fast / Very fast [default] Very fast

Select one of the above options and confirm with the **OK** button on the remote control.

【 TIP ① 】 The time required to rip a CD to MP3 format based on each quality level option is shown below.

| Option of quality level | Normal playing time      | Required time to convert to MP3 |  |
|-------------------------|--------------------------|---------------------------------|--|
| Excellent               |                          | X 1.5 (150%)                    |  |
| Best                    | The time required to     | X 1.08 (108%)                   |  |
| Good                    | play music in CD         | X 1 (100%)                      |  |
| Fast                    | normally.<br>X 3/4 (75%) |                                 |  |
| Very fast[Default]      |                          | $X$ 1/3 (33.3%)                 |  |

【 TIP ② 】Reference table of possible CD number for each ripping option

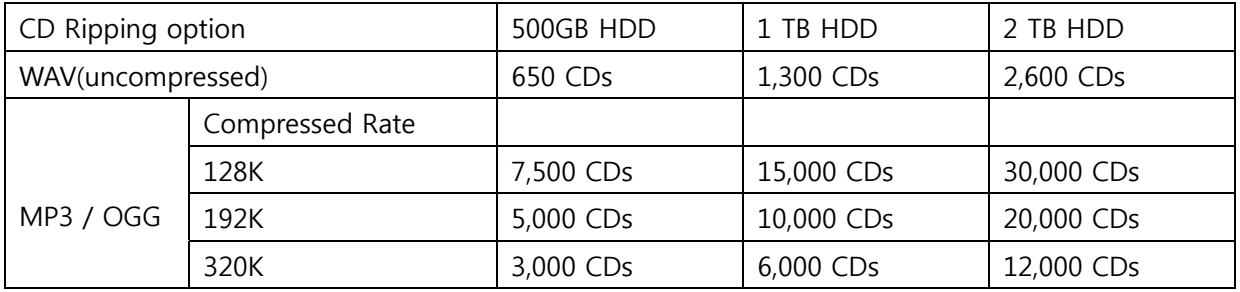

# **5-2-2. Audio Format(Audio Rip Format)**

You can select one of the following audio formats for CD Ripping;

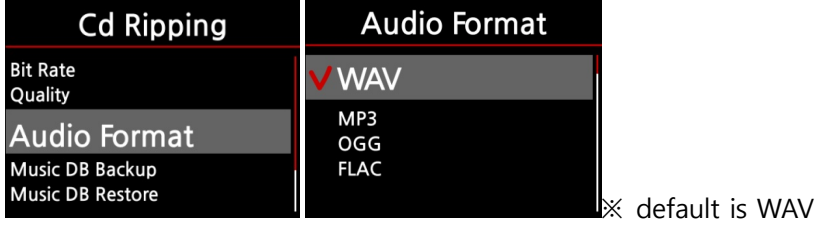

# **5-2-3. FreeDB TextCode**

In the case that the FreeDB text is broken, you may try changing the FreeDB TextCode as shown below.

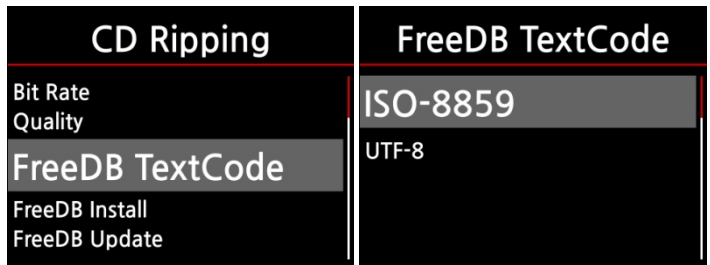

#### **5-2-4. FreeDB Install**

You can install the FreeDB data to the hard disk of the X10 as a FreeDB data(DVD) is supplied by the manufacturer. Once you install the FreeDB data to the X10 the inserted CD information(metadata like title, album name, artist, etc) will be displayed on the X10 screen without network connection.

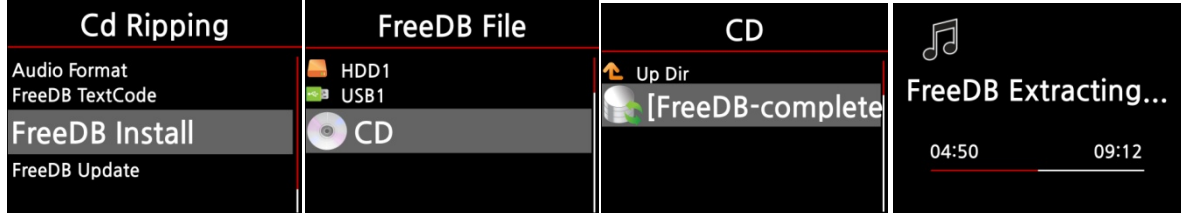

To install the FreeDB data to the X10 hard disk, insert the FreeDB data DVD into the CD slot of the X10 and go to SETUP and select FreeDB to install. You will see the CD, select and confirm with the OK button. The X10 will shut down and reboot to start installing the FreeDB data automatically.

#### **5-2-5. FreeDB Update**

You can get a FreeDB update from the Cocktail Audio website(www.cocktailaudio.co.uk).

To update your copy the FreeDB load the file downloaded from www.cocktailaudio.co.uk to a memory stick and insert the memory stick into the USB host port of the X10. Navigate to SETUP and select FreeDB Update. Press the OK button. You can see the USB memory and select it with the OK button to find the FreeDB update file. Confirm with the OK button to begin the installation.

# **5-3. Audio**

Select Audio and confirm it with the OK key

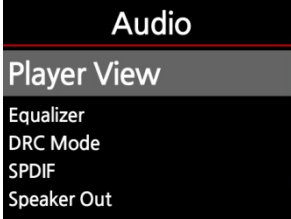

#### **5-3-1. Player View**

You can set one of the following; Cover & List, Music Info or List Only.

# **5-3-2. Equalizer**

You can set one of the following; Normal, Classic, Live, Pop, Rock, Jazz, Dance, Vocal, Soft or Bass.(※ default : Normal)

# **5-3-3. DRC(Dynamic Range Compression)Mode**

※ Default : ON

#### **5-3-4. SPDIF and Speaker Out**

Follow the Audio setup according to your speaker, external amplifier or DAC.

#### **5-3-4-1. Default setting**

You should keep the default settings as shown below if you decide to connect a bookshelf speaker (passive) to the X10's Speaker Out connector. You can connect a headphone or an external amplifier to the Line Out of the X10.

The default setting is that SPDIF is OFF and Speaker Out is OFF(Headphone) See below:

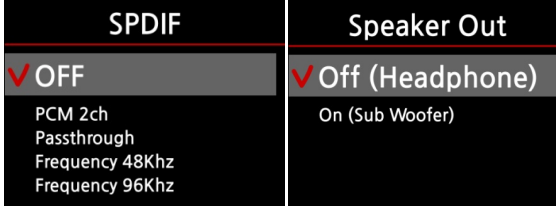

# **5-3-4-2. for Sub Woofer**

When you connect a bookshelf speaker(passive) into the Speaker Out connector of the X10 and a sub-woofer into the Line Out of the X10 simultaneously, set SPDIF to OFF, and set Speaker Out to ON(Sub woofer) see images below.

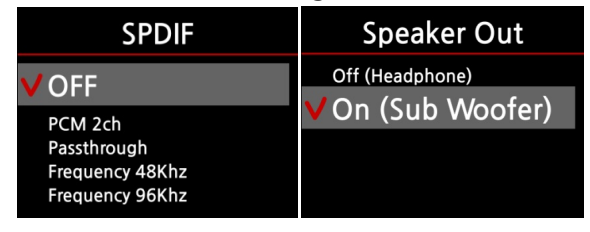

# **5-3-4-3. for SPDIF(Optical)**

When you want to connect an external amplifier or a decoder to the SPDIF(Optical) connector of the X10, set the Speaker Out as OFF(Headphone) and set the SPDIF to PCM 2ch, Passthrough, Frequency 48Khz or Frequency 96Khz, see below.

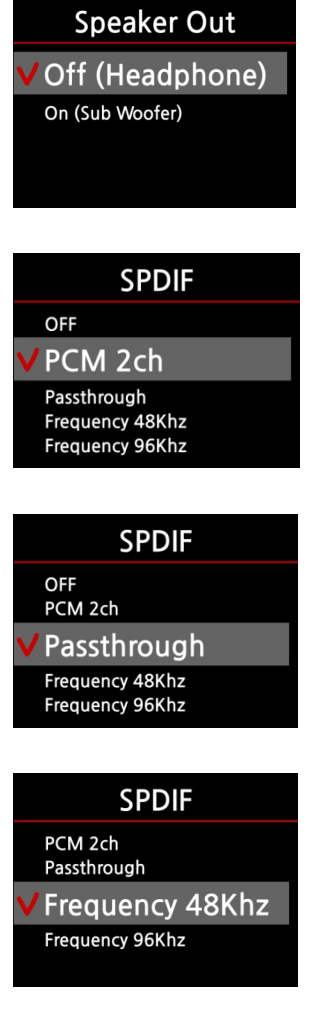

Set Speaker Out as OFF

Set as PCM 2ch

- Volume controllable by X10's remote control
- Audio output :

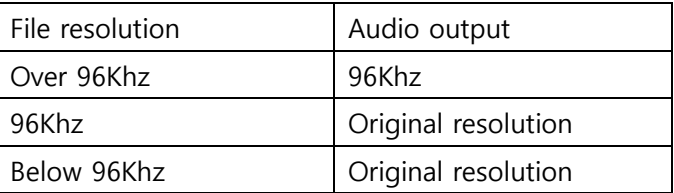

Set as Passthrough

- Volume NOT-controllable by X10's remote control
- Audio output : Same as PCM 2ch like above

Set as Frequency 48Khz

- Volume controllable by X10's remote control
- Audio output : 48Khz

#### **SPDIF**

#### Passthrough Fassunough<br>Frequency 48Khz

#### **Frequency 96Khz**

Set as Frequency 96Khz

- Volume controllable by X10's remote control
- Audio output : 96Khz

#### 【 TIP 】

- ※ The meaning of OFF(Headphone) : If a headphone is connected to the X10, or an external amplifier is connected to the X10 through the Line Out connector, the amplifier inside of the X10 is OFF.
- ※ The meaning of ON(Sub woofer) : Even though a headphone or an external amplifier is connected to the X10 through the headphone connector or the Line Out connector, the amplifier inside of the X10 is still ON.
- ※ What is the difference between PCM2ch and Passthrough ?
	- PCM 2ch : You can control volume level with the X10(using the remote control)
	- Passthrough : the X10 volume level is set at zero(0) DB and volume is NOT controlled by the X10. It should be controlled by the external device.
- 【 Caution 】 You must not be playing a CD whilst changing the setting to(from) SPDIF.

# **5-3-5. Gapless Play**

The X10 supports gapless playback function for MP3 file, WAV and FLAC file only.

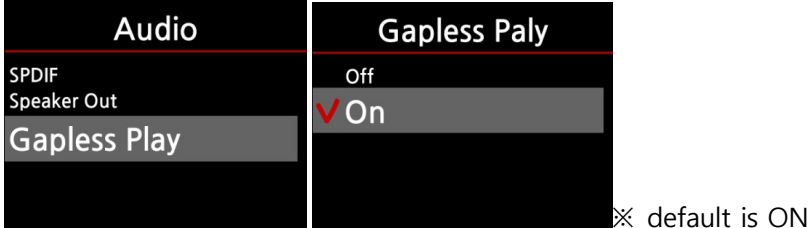

【 TIP 】

- ※ LAME-encoded MP3 file only supported
- ※ The Gapless play function works properly on 'Repeat All' and 'Normal' modes only. For example in 'Shuffle' mode Gapless play is not supported

# **5-4. Network**

※ Make sure your Ethernet cable or a USB WiFi dongle is connected.

Select Network and press the OK button.

#### **Network**

# **Network** Wired Setup<br>Wireless Setup

Network Info

① Select Network and confirm with the OK button.

② Select Wired Setup or Wireless Setup and confirm it with OK button.

【 TIP 】 To check network information, press Network Info.

# **5-4-1. Wired Setup**

# **5-4-1-1. DHCP(Auto IP)**

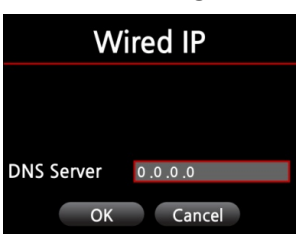

③ Select DHCP(Auto IP) and confirm with the OK button.

There is no need to enter any values.

④ Select OK and confirm with the OK button.

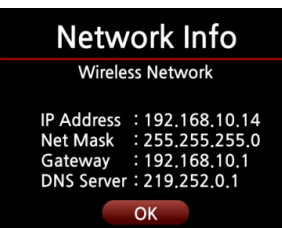

⑤ The screen shots shown on the left will be displayed if the network is connected successfully.

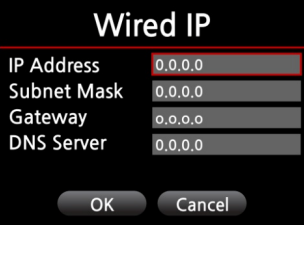

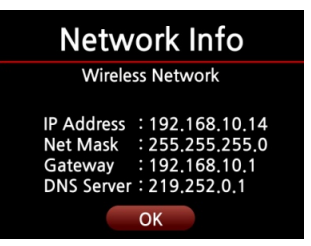

# **5-4-1-2. Static IP**

- ① Select Static IP and confirm with the OK button.
- ② Enter the values such as; IP Address, Subnet mask, etc.
- ③ Select OK and confirm with the OK button

④ The screen to the left will be shown if the network is connected successfully.

# **5-4-2. Wireless Setup.**

① Select Wireless Setup and confirm with the OK button. The available AP will be displayed as shown below.

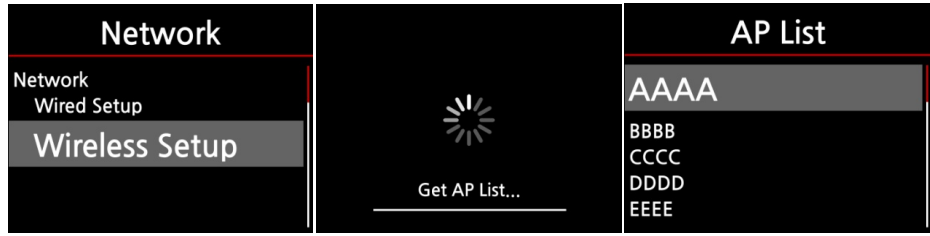

② Select proper AP and confirm with the OK button. ③ If the AP has a password, enter it and select OK and confirm with the OK button.

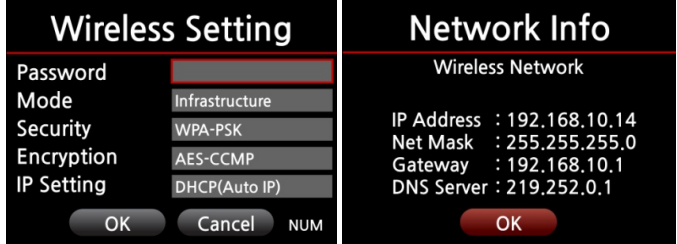

# **5-4-3. Network Info**

Select Network Info and confirm with the OK key. You can see the network information displayed as shown below.

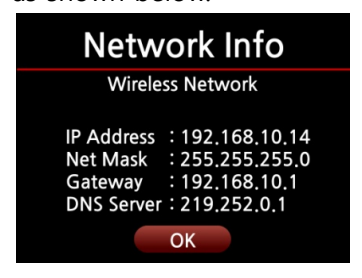

# **5-4-4. Wireless Info**

Select Wireless Info and confirm with the OK key. You can check the Wireless LAN signal strength, see below screen shot.

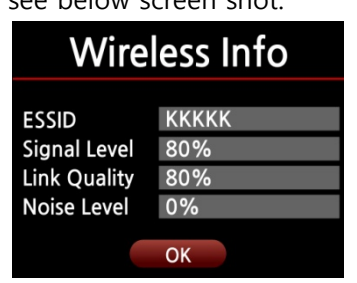

# **5-5. Network Service**

Select Network Service and confirm with the OK key. There are several items like Samba Server, Web Server, UPnP Server and FTP Server.

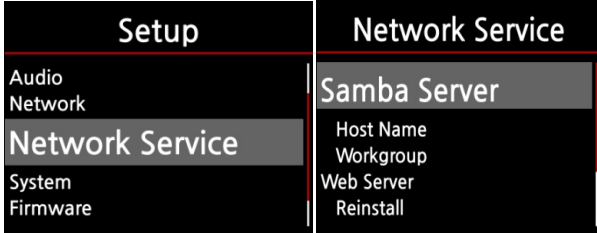

# **5-5-1 Samba Server**

If you would like to see the folders on the X10 hard disk through your network connected PC you can set up the following:

① Select Samba Server and confirm with the OK key. Set Samba Server as ON, see below

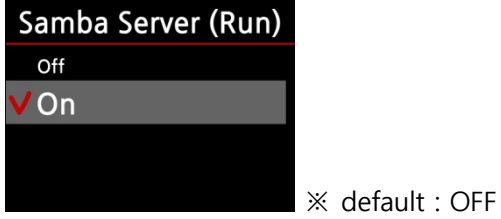

② Select Samba Server and confirm with the OK button.

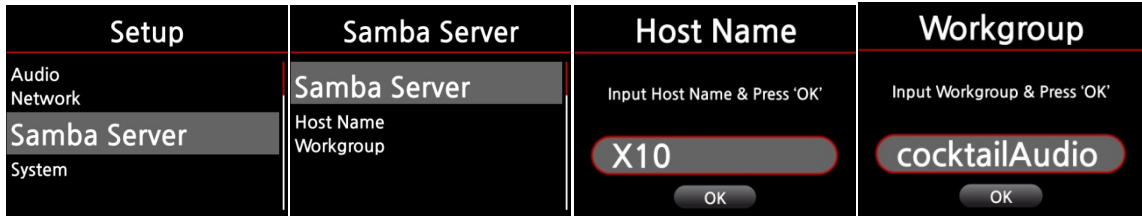

③ Select Host Name and Workgroup.

④ Enter host name and workgroup name and select OK and confirm with the OK button.

# **5-5-2 Web Server**

With the Web Server function of the X10, you can enjoy the following functions:

- Add album cover art to all albums stored(ripped) in the X10 Music DB through internet.
- Edit ID3-tag information of each song
- Play and control the X10 through the WebInterface
- Make playlists with songs stored in the Music DB of the X10
- For detailed information, refer to the X10-Webinterface User Guide on the Cocktail Audio website(www.cocktailaudio.co.uk)

# **5-5-2-1. How to enable Web Server**

Select Web Server and confirm with the OK key. Set to ON as shown below

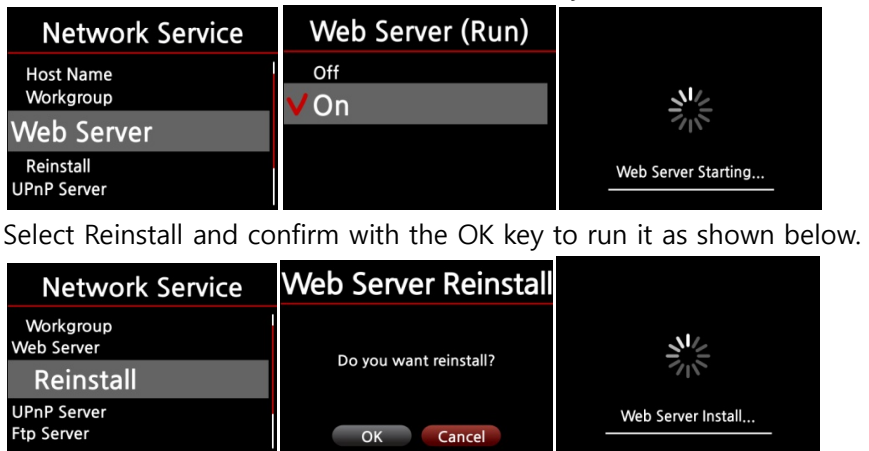

# **5-2-2. How to start WebInterface**

The X10 WebInterface is available in two formats; one for PC(tablet PC also), the other is for smart phones.

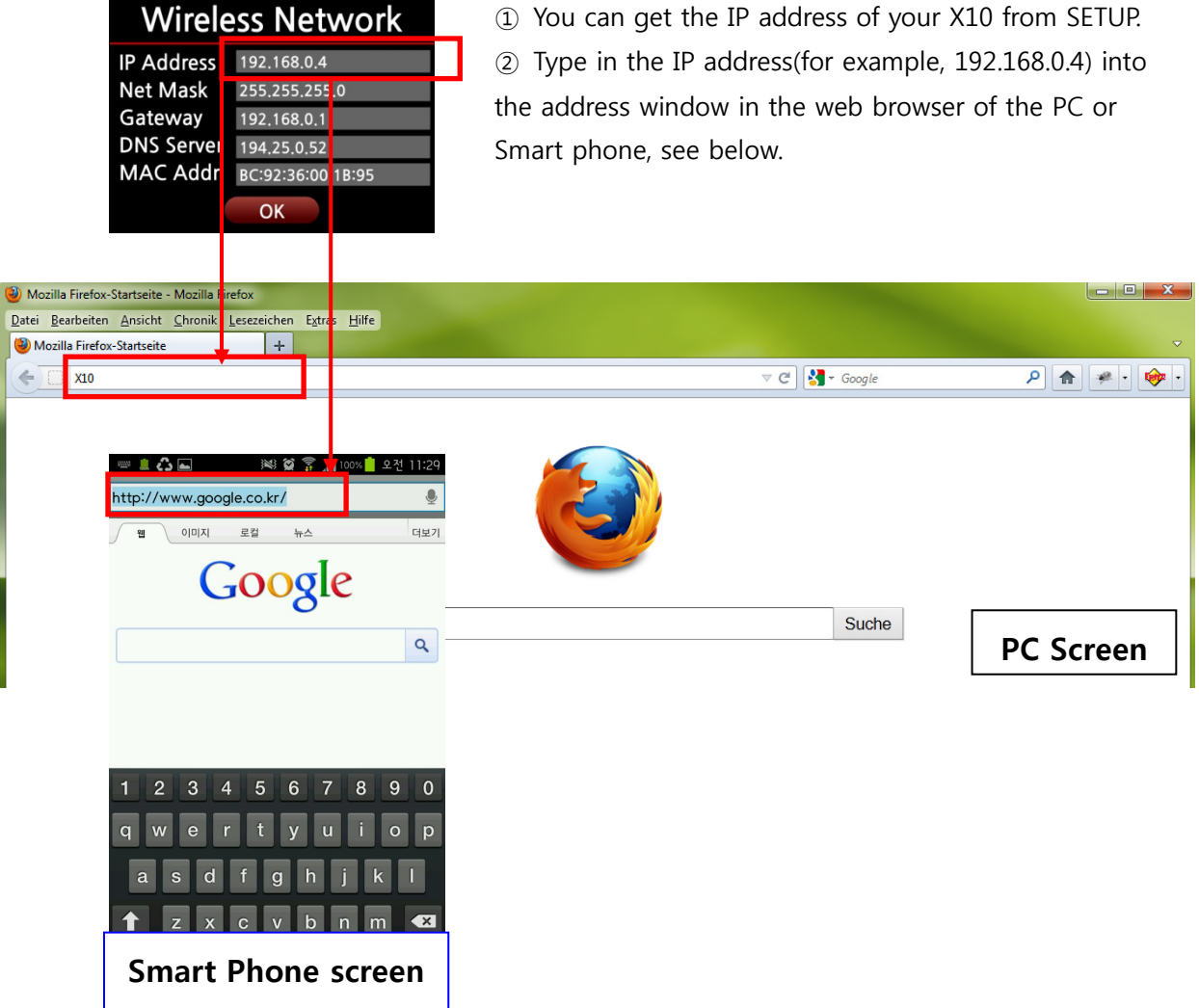

#### **Main screen**

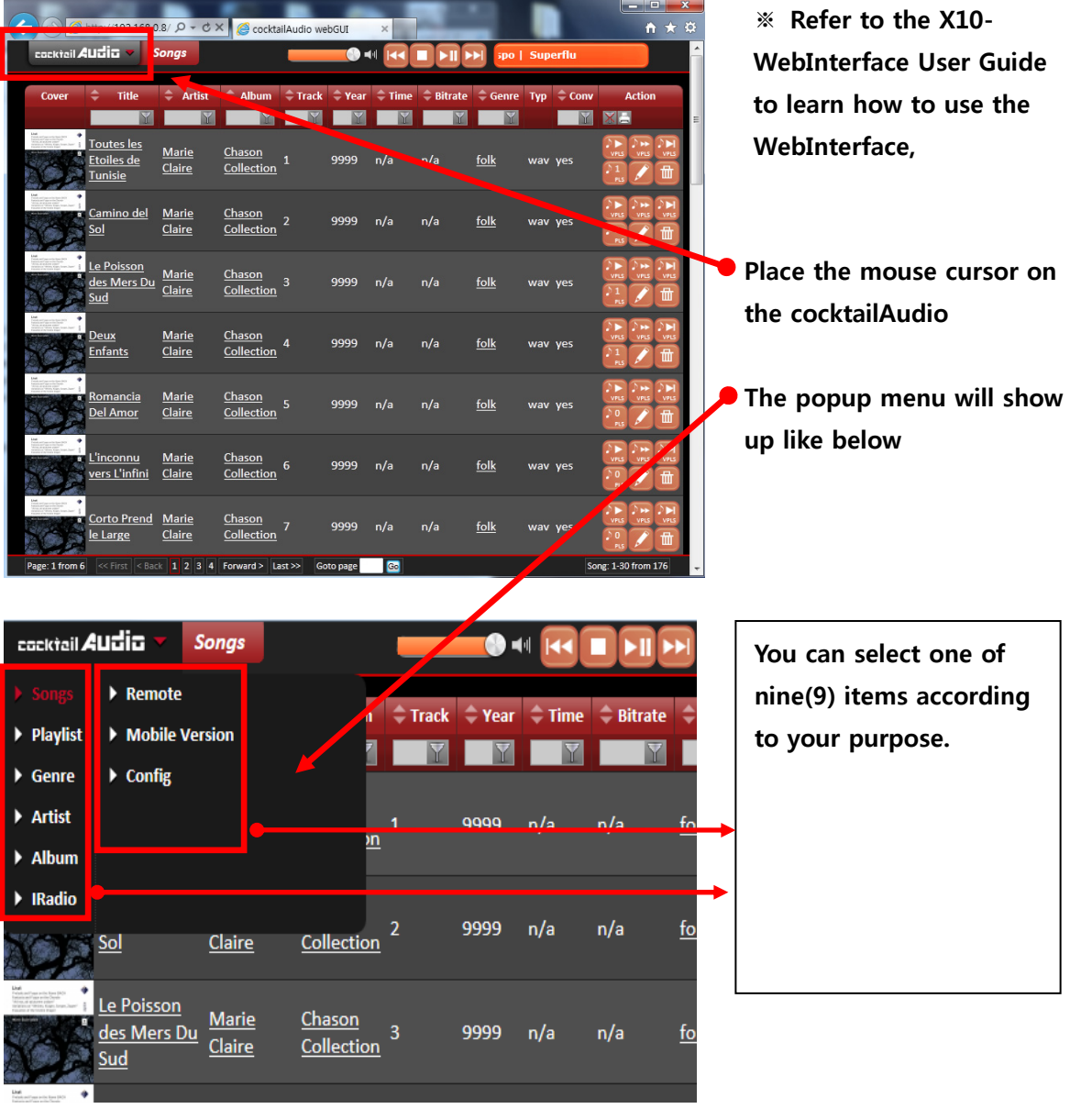

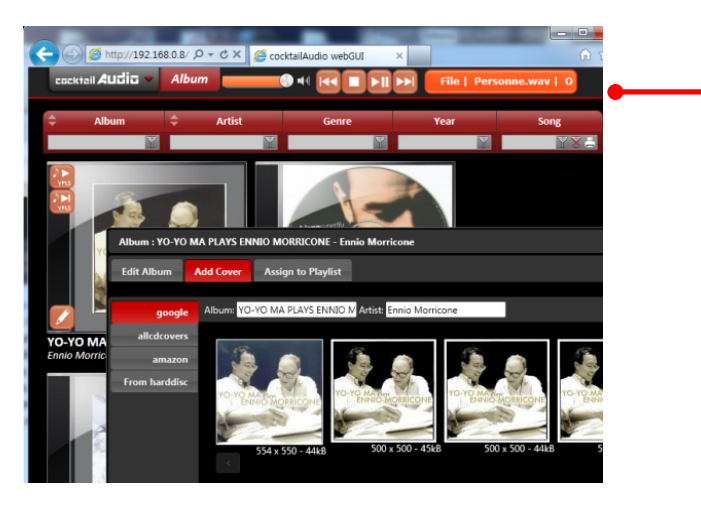

**For example, if you select 'Album', you can list all albums in the Music DB. You can play by album and add album art, edit, delete and assign albums to a playlist.** 

# **5-5-3 UPnP Server**

If you have a device (like a PC) which supports UPnP client protocol, you can play music stored in the X10 Music DB through the UPnP device.

Default setting for UPnP Server is ON, see below.

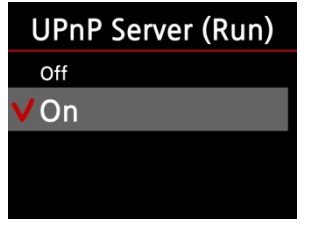

# **5-5-4 FTP Server**

Select FTP Server and confirm with the OK key. Set it to ON. You will need to enter the User Name. Default password is 0000. You may change password should you wish to.

| Ftp Server (Run) | <b>Network Service</b>                               | User Name                      | <b>New Password</b>                |
|------------------|------------------------------------------------------|--------------------------------|------------------------------------|
| Off              | <b>UPnP Server</b><br><b>Ftp Server</b><br>User Name | Input User Name & Press<br>OK, | Input New Password & Press<br>'OK' |
|                  | Password                                             | quest<br><b>NUM</b><br>OK      | OK<br><b>NUM</b>                   |

【 TIP 】 You may use the FTP program like 'File Zilla'. The character should be set as 'UTF-8'.

#### **5-6. System**

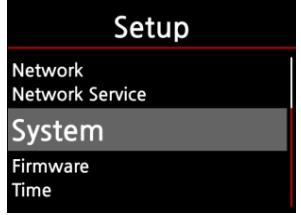

① Select System and confirm with the OK button.

# **5-6-1. OSD Language.**

# System **OSD Language**

Auto Play **Resume Play Factory Reset** HDD Format

② Select OSD Language and confirm with the OK button. Supported languages will be displayed.

③ Select your preferred language and confirm with the OK button.

### **5-6-2. Auto Play**

Select Auto Play and confirm with the OK button. You can set it to ON or OFF.

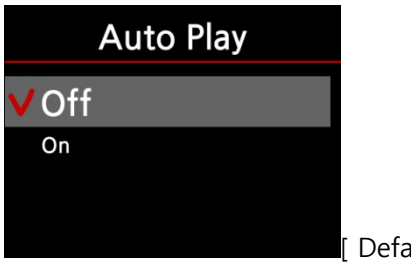

[ Default ] OFF

【 TIP ⑥ 】 For Auto Play function, refer to 18-7 Auto Play

#### **5-6-3. Resume Play**

When you boot up the X10, it will automatically resume playing the music in the Music DB, Browser or i-Radio from where it was last stopped.

Select Resume Play and confirm with the OK key. Set to as ON as shown below.

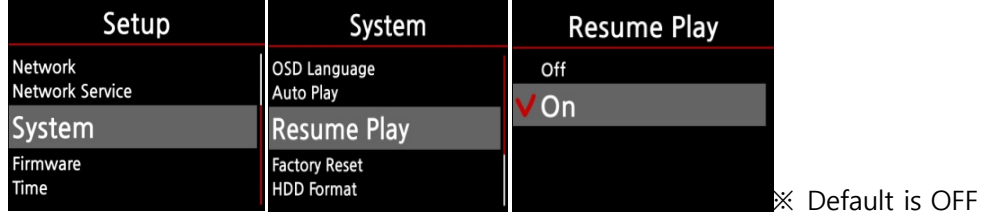

【 TIP 】

- ※ This function does NOT work in the case that the 'Alarm' function or 'Auto Play' function is enabled.
- ※ Function priority : Alarm function ----→ Auto Play function -----→ Resume Play function

#### **5-6-4. Factory Reset**

To restore changed values of setup, select Factory Reset and confirm with the OK button.

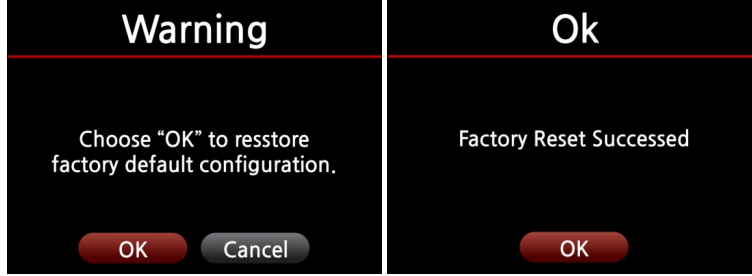

# **5-6-5. HDD format**

※ HDD Format function of the X10 does not support multi-partitioning. If you would like to make two(2) partitions on the HDD we recommend this is done using your computer.

# **5-6-5-1.Brand New HDD(not partitioned HDD)**

① Install the HDD into the X10 and power it ON. ② Go to System of SETUP, and select HDD Format, as shown below. 3 Confirm with the OK key and the HDD Format screen will appear:

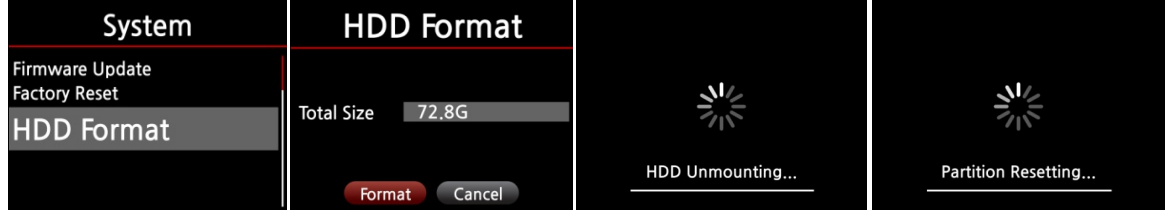

 **Example 3 Series the OK key to start the format process, which will run as follows; (HDD unmounting ---**  $\rightarrow$ Partition Resetting  $-\rightarrow$  NTFS Formatting) see sequence below.

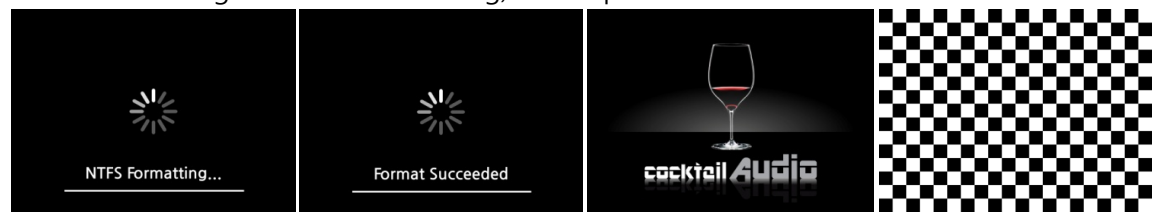

※The X10 re-boots automatically after finishing the HDD format.

#### **5-6-5-2.Used HDD(partitioned HDD)**

① Go to HDD Format of SETUP, and confirm with the OK button. ② The HDD Info screen will be displayed as shown below. ③ Press the OK button to move to the next step. ④ Select OK and confirm with the OK button. The formatting process will begin. The next procedure is the same as above.

#### **[Warning] HDD format will clear all data in the HDD!**

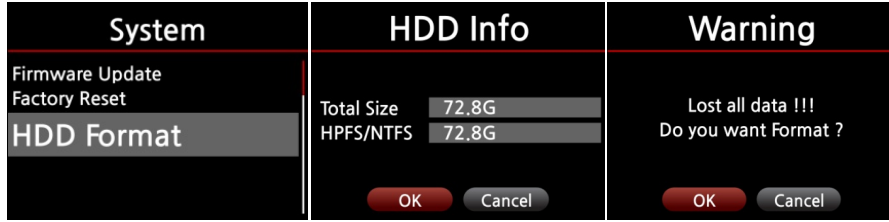

#### **5-6-6. NTFS Fix**

You can check and fix the NTFS file system of the X10 HDD as follows.

Select NTFS Fix and confirm with the OK key.

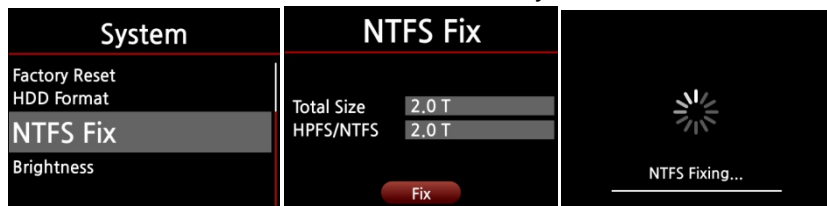

【 Caution 】 We recommend you do NOT to run this function if the NTFS file system of the X10 hard disk has no problems.

#### **5-6-7. Brightness**

You can control the brightness level of the LCD.

Select Brightness and confirm with the OK key. You can set the brightness using the LEFT/RIGHT arrow key on the remote control.

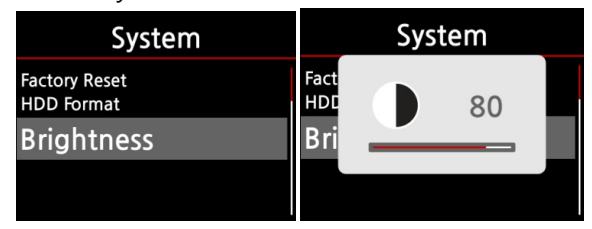

# **5-6-8. Auto Shutdown**

**The** X10 will be powered off automatically at the assigned time and date.

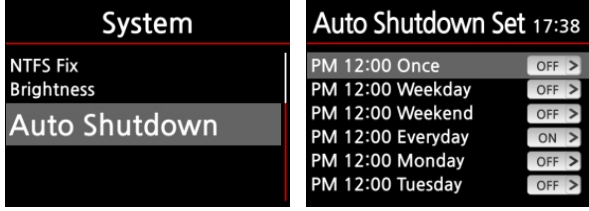

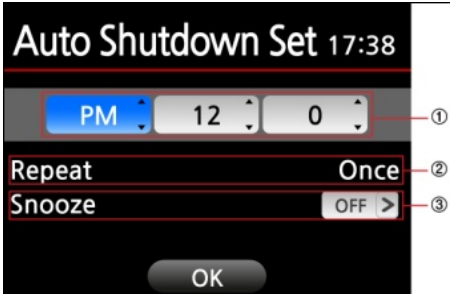

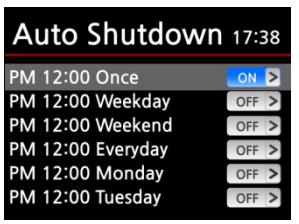

① Go to SETUP and select System. ② Select Auto Shutdown and confirm

with the OK key

③ Select from the list and confirm.

④ You can set the time on the X10

⑤ Once the time is set move cursor onto the OK icon and confirm with the OK key.

[ Note ]

Circle 1 : Use the arrow key(UP/Down) to change the values. Use the arrow key(left/right) to move the cursor.

Circle 2 : Press the OK key to change 'Repeat'

Circle 3 : Use the arrow key(left/right) to set ON/OFF.

⑥ The left screen will show. Press the RETURN key to exit this setup.

[ Note ] Auto shutdown does not work properly if you set the shutdown time 'within 3 minutes of the power on time.

# **5-7. Firmware**

You can check the current firmware version and install updated new firmware.

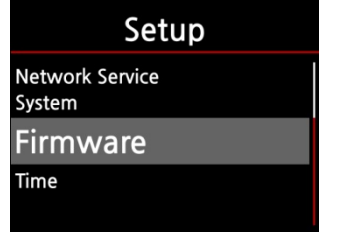

Select Firmware and confirm with the OK key.

# **5-7-1. Current firmware**

You can check the current firmware version as shown below. Select Current Version and confirm with the OK key.

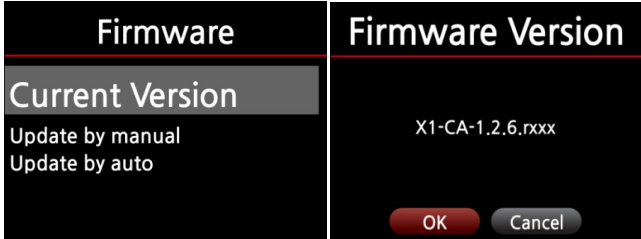

# **5-7-2. Update by manual(Firmware update by manual)**

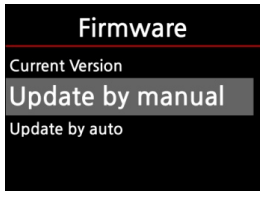

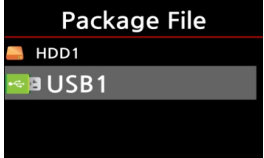

① Obtain the new firmware first and put it onto the root directory of USB memory stick or the HDD of the X10.

② Plug the USB memory stick into the USB host port of the X10.

③ Go to SETUP and select Firmware Update and confirm with the OK key.

④ Select the storage device containing the new firmware.

⑤ Select xxxxxxxxxx.pkg file and confirm with the OK key

Select OK and confirm with the OK button. The X10 will reboot automatically to update the X10.

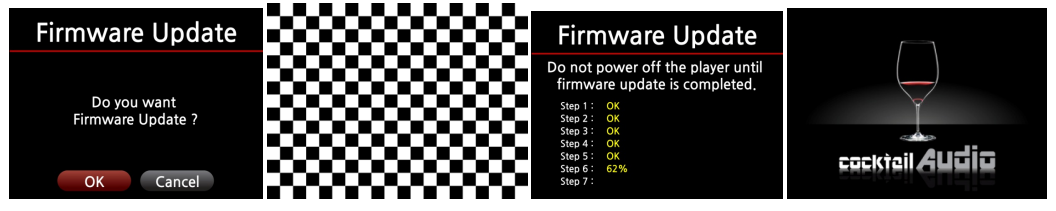
#### **5-7-3. Update by auto(Automatic Firmware Update by network)**

The X10 will automatically update the firmware through the network. If you don't wish this done automatically you can change the setting to OFF, see below.

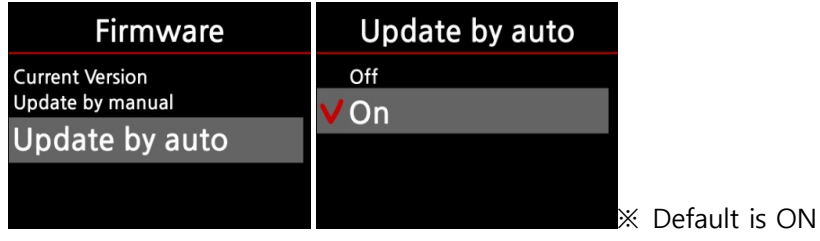

#### **5-7-4. What's Automatic Firmware Update by network ?**

This function is only available with X10's loaded with version; R1577 or higher and only when connected to a network(internet). In the instance that a higher version of the firmware exists at our server system, your X10 will check it automatically when the X10 boots up.

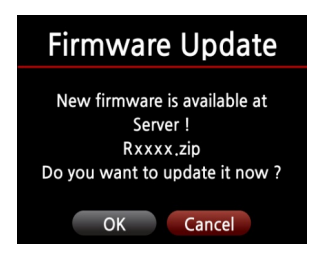

※ If CANCEL is selected, the folder[New Firmware] is created automatically in the internal hard disk(or USB), then the X10 will not ask for a Firmware Update when booting up. If you delete [New Firmware] through Browser, it will ask again.

[TIP] There is no actual data in the [New Firmware] folder.

※ If OK is selected the X10 will try downloading and extracting it automatically. The X10 will reboot automatically to update the firmware, see sequence below:

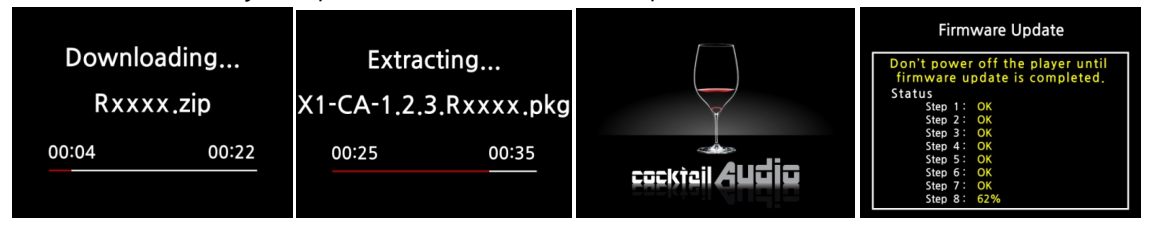

#### **5-8-1. Time Set(Internet)**

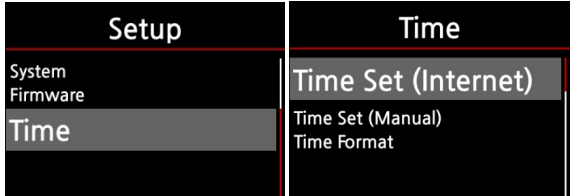

① Select Time Set (Internet) and confirm it with the OK button. All the time options will be displayed as below.

【 TIP 】 Make sure that the X10 is connected to network (internet) before you try time setting by Time Set (Internet).

#### Time Set (Internet)

GMT+00 London

GMT+00 Lisbon GMT+01 Amsterdam GMT+01 Berlin GMT+01 Brussels

② Select your preferred time and confirm it with OK button.

【 TIP 】 Default : GMT+00 London

#### **5-8-2. Time Set (Manual)**

Without a network (internet) connection, you can set time manually.

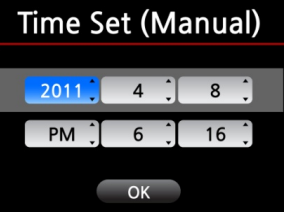

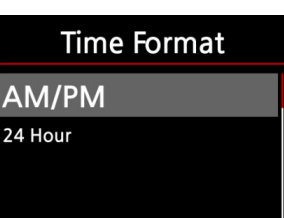

① Select Time Set (Manual) as in the above picture and confirm it with the OK button.

② Input your time manually and select OK to confirm it with OK button.

#### **5-8-3. Time Format**

X10 displays the time while playing the internet radio. Pressing the CLOCK key displays time. X10 can display one of two ways, AM/PM or 24Hours. You can select which here.

# **6. CD Database (Music DB)**

#### **6-1. What is the CD database (Music DB) of the X10 ?**

The Music DB is a database of the music loaded (ripped) to the X10 (onto the HDD), you can edit the CD information of each track such as the title, album, artist, year and genre, that are stored in the Music DB. You can search any of your music easily by title, album, artist, year or genre.

When the X10 is connected to the internet/network the CD information can be retrieved from the FreeDB database on the internet. A USB keyboard or the supplied remote control can be used to edit the tag information of the CD (which you may find incorrect or incomplete) that will eventually be stored on the X10 Music DB.

【 TIP ① 】 If you want to use an USB keyboard, ensure it's connected to the X10 before the device is powered ON.

#### **6-2. What is FreeDB ?**

FreeDB is a database used to look up CD information using the network(internet). This is done by the X10 (using a FreeDB aware application) that calculates a (nearly) unique disc ID for a CD

inserted into your optical drive. As a result, the X10 displays the artist, album, track list and some additional information. Since all information is submitted by FreeDB users, there are likely to be several different sets of information for the same CD or no information for a certain CD.

# **7. CD Loading(Ripping)**

All music that you load(rip) onto the X10 will be stored in hidden folder (the name of the folder is .DB), that cannot be seen.

【 TIP ① 】 It is recommended that you connect to the internet to make use of the FreeDB when loading(ripping) your CDs.

#### **7-1. When the X10 is connected to network(internet)**

Make sure to connect X10 to network(internet) before inserting CD into X10.

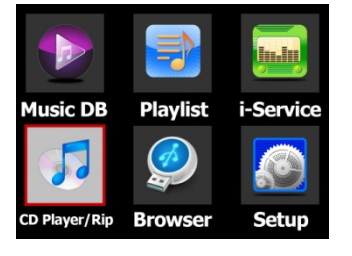

① Insert CD into X10. ② Select CD Play/Rip icon and press OK button. Wait for a moment until X10 checks FreeDB CD database and retrieves the CD tag information.

【 TIP ② 】 If the X10 is connected to the internet, but displays the track lists instead of the actual music titles, eject the CD & reinsert it into the optical drive again.

#### The Best Of Bee Gee

**How Can You Mend** 

 $0.101$ Don't Wanna Live Inside Myself **Melody Fair** My World

③ For CD loading(ripping), press the MENU button. Then the below popup screen is displayed showing "Ripping All".

### **7-1-1. Ripping All**

This procedure is for loading (ripping) a whole CD.

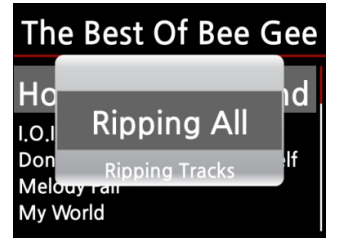

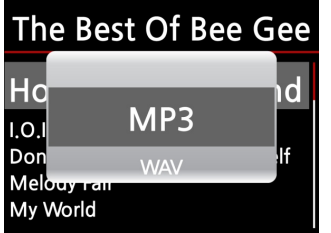

⑤ Select one of four(4) options(WAV, MP3, OGG, FLAC) and

④ Select Ripping All and press OK button.

Then the below screen is displayed.

press OK button. Then, the below screen is displayed.

Track 1 Title How Can You Mend A Broken H Artist **Bee Gees** Album The Best Of Bee Gees Volume Year  $197:$ Genre Ok

Track 1 Title Artist Ohisn Album Year 199 Genre  $O<sub>k</sub>$ 

The X10 retrieves each information (title, artist, etc) from the FreeDB CD database.

⑥ Move the cursor onto the CD icon like below.

⑦ Press the CD icon with OK key and you will see the picture below.

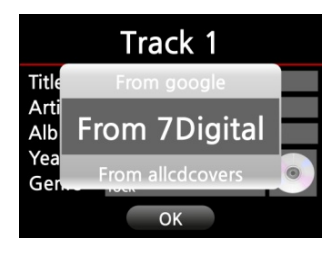

⑧ Select one of the 4 options: 7Digital, Google,, Allcdcovers or Storage'. And, confirm with the OK key.

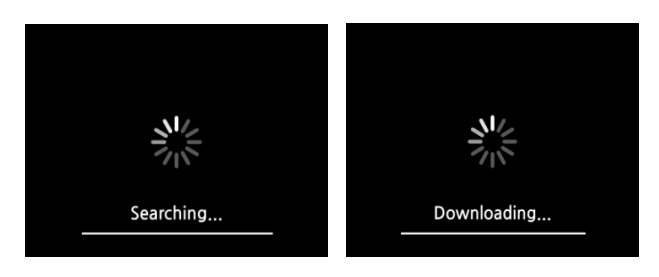

⑨ The X10 will process 3 steps: Searching/Downloading/displaying

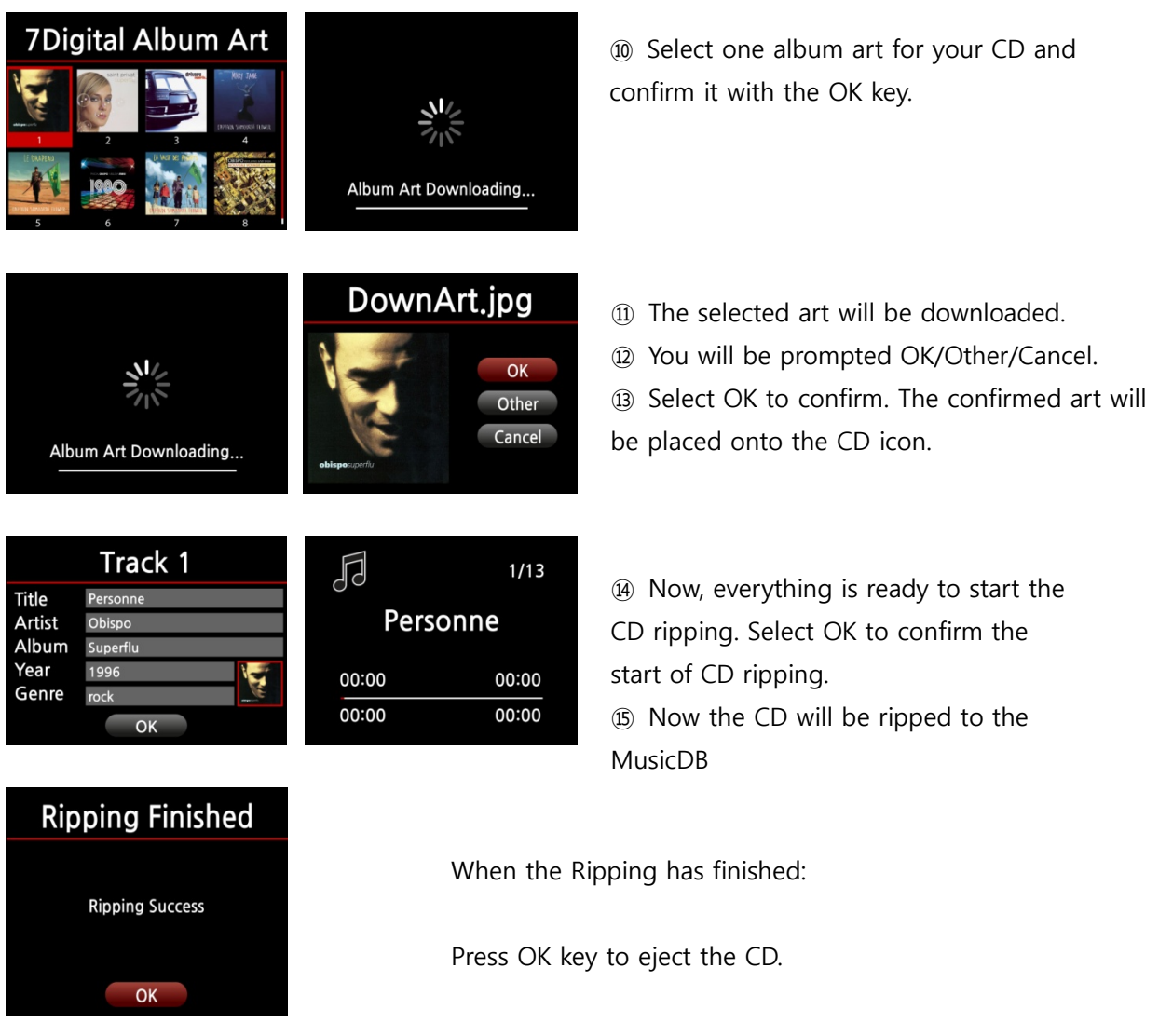

# **7-1-2. Ripping Tracks**

This procedure is for loading (ripping) individual tracks.

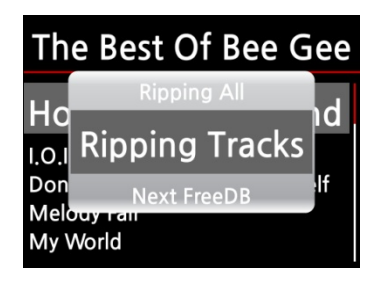

① Select Ripping Tracks and confirm with the OK button. The below screen is displayed.

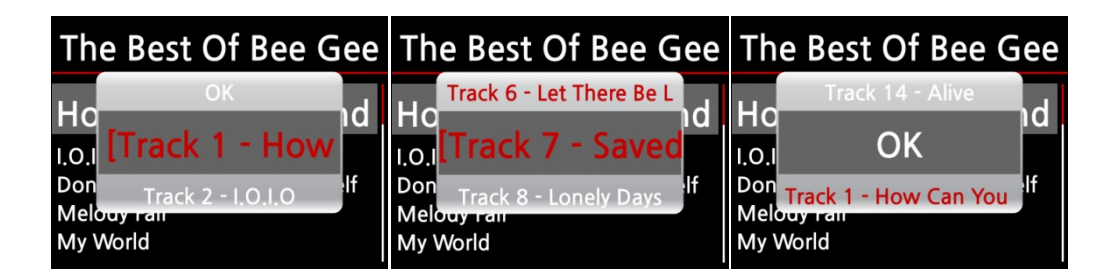

② Select the track(s) you want to load (rip) with RIGHT ARROW key. After finishing selecting, select OK and confirm with the OK button. The selected track(s) color will change to red

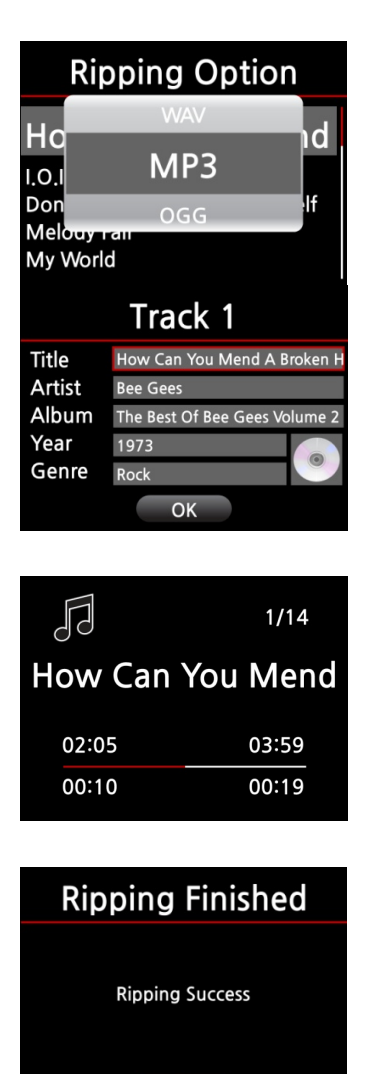

OK

③ Select one of the 4 file type options and confirm with the OK button.

The screen below will be shown.

④ Select OK and confirm by pressing the OK button. Loading (Ripping) starts as shown in the screen below.

⑤ Now loading (ripping ).

⑥ When loading (Ripping) has finished. Press the OK button.

【 TIP ③ 】 When a CD is inserted into the optical drive, the X10 loads(rips) the CD to a WAV format first, even if the MP3 option was chosen. The X10 then converts the WAV file into MP3 format afterwards in the background. The X10 continues to do convert the files if it is turned on. The X10 pauses the conversion process during ripping.

#### 【 TIP ④ 】 **Explanation of each item on the ripping screen.**

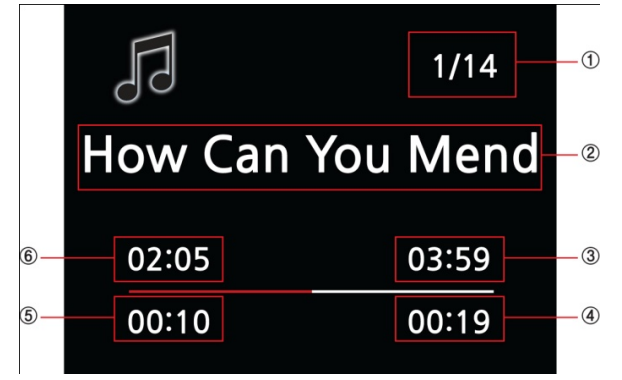

- ① Number of tracks to be ripped/ total
- no of tracks in CD.
- ② Title of track being ripped
- ③ Total playing time
- ④ Total time for ripping
- ⑤ Ripped time
- ⑥ Equivalent play time

#### 【 TIP ⑤ 】 **You can make album art and add it into each album.**

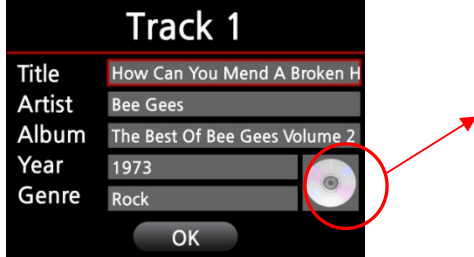

If you prepare an album art file (JPG, GIF or PNG file) and put it onto hard disk of X10, you can add the album art during CD loading(ripping) by pressing this icon.

#### **7-2. In the case that the X10 is NOT connected to a network(internet).**

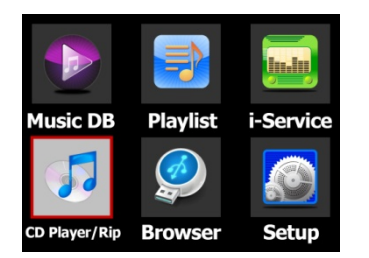

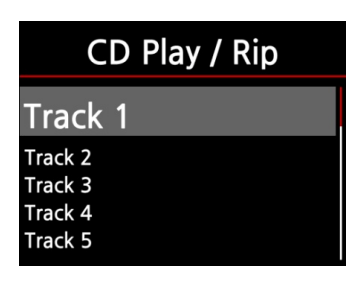

- ① Insert CD into X10.
- ② Select CD Play/Rip icon and press OK.
- Track list is displayed as in the screen below.

③ For loading (ripping), press MENU button. The below screen "Ripping All" is displayed.

【 TIP 】 Without a network(internet) connection, the inserted CD will get metadata (tag info) if you installed FreeDB onto X10 hard disk. The FreeDB data CD is bundled in X10 package.

#### **7-2-1. Ripping All**

This procedure is for loading (ripping) all the tracks on CD.

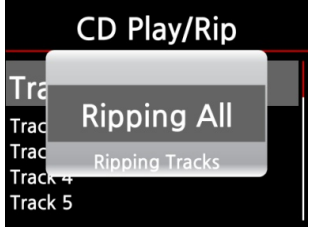

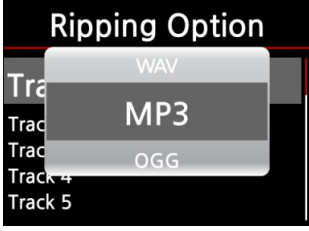

Track 1 FreeDB Connect Fail Title Artist Enter info by manual !!! Album Year Genre  $O<sub>k</sub>$ 

④ Select Ripping All and confirm it with OK button.

⑤ Select one of the 4 file type options and confirm by pressing the OK button. The below screen will be shown.

⑥ Enter the info with remote controller or USB keyboard. **You must enter Album name to go to next step.** 

【 TIP ⑥ 】 To use USB keyboard, ensure to connect a USB keyboard into the X10 before you boot the unit.

⑦ Select OK to confirm the entry. Then, loading(ripping) will start as in the picture below.

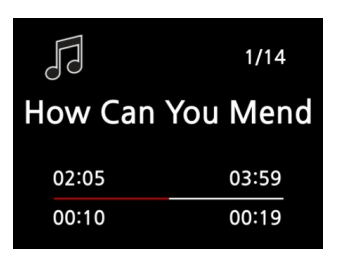

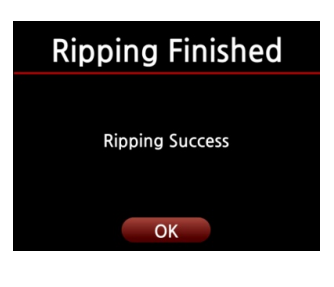

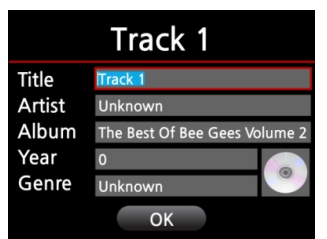

Now loading (ripping).

⑧ Loading (ripping) has finished. Select OK and confirm by pressing OK. The screen below will be displayed.

⑨ If you did not enter info for title, artist, year or genre on the previous step, you can enter all the info here. ⑩ After entering the info, select OK and confirm it by pressing the OK button.

【 TIP 】 You can edit tag information for loaded CDs in Music DB of the X10 easily through WebInterface.

### **7-2-2. Ripping Tracks**

This procedure is almost the same except you are required to select the track you wish to load (rip).

#### **7-3. If the FreeDB is installed onto the hard disk of the X10**

If you installed the FreeDB database onto the hard disk of the X10 via the supplied DVD it will work as if the X10 is connected to network(internet). The X10 will display the CD information from the FreeDB database installed onto the hard disk.

### **7-4. Display results of CD ripping and converting.**

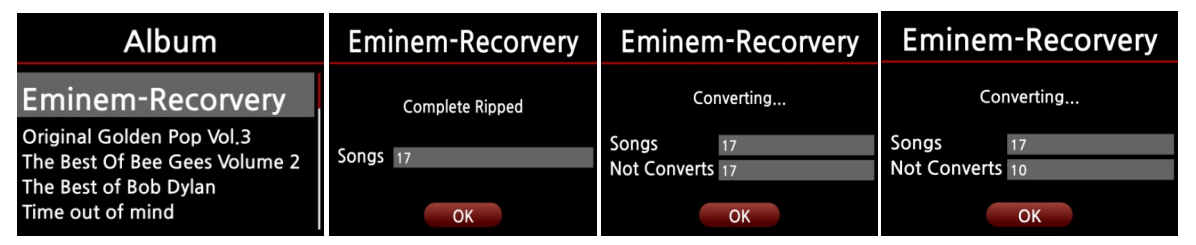

After ripping, go to the Music DB and place the cursor on the Album in question. Press the INFO button and the results of the CD ripping and file converting process are displayed.

If you wish to check the information and the status of the conversion process for the whole of the Music DB of the X10, go to the home screen. Place the cursor on the Music DB icon and Press the INFO key.

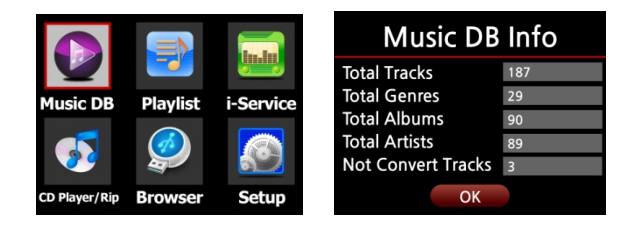

# **8. How to use the Music DB(database)**

#### **8-1. Play music loaded(ripped) onto the X10.**

【 TIP ① 】 As soon as you finish loading(ripping) a CD into MP3 format, go to Music DB and select the loaded music and play. You can see the loaded music format is still WAV not MP3. To understanding the reason for this please refer to the [ TIP 3 ] of 7 CD Loading(Ripping).

The Music DB contains loaded(ripped) music.

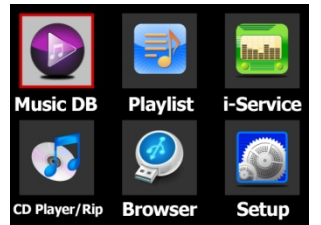

① Select Music DB icon, confirm with the OK button. The album list is displayed as shown below.

② Select the album you wish and confirm with the OK button.

Album

**Eminem-Recorvery** Original Golden Pop Vol.3 The Best Of Bee Gees Volume 2 The Best of Bob Dylan Time out of mind

**Eminem-Recorvery** 

**Cold Wind Blows** 

On Fire W.T.P. Going Through Changes Not Afraid

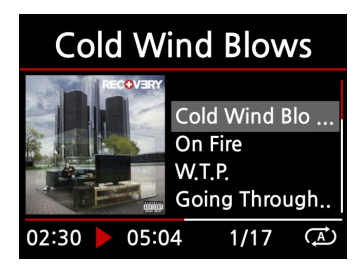

button to start playing the music.

③ Select from the music list and confirm with the OK

All the music in the album is displayed, see below.

Now playing !!!!!!

【 TIP ② 】Pressing the INFO key will change the screen as follows;

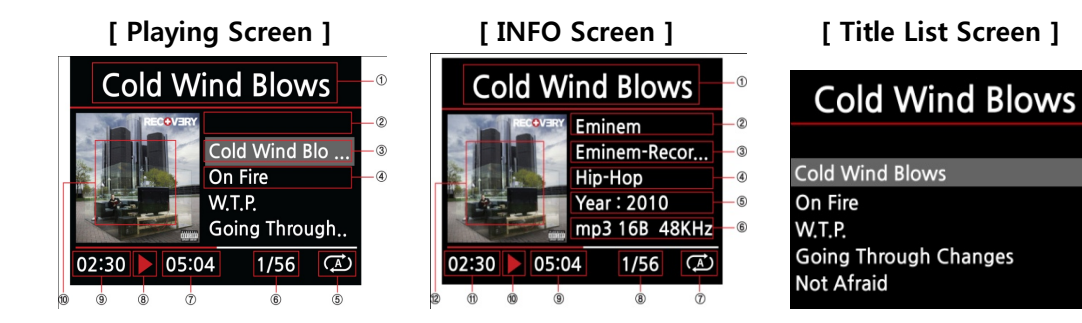

【 TIP ③ 】 On **the** album list screen, press **the** MENU button **on the remote control**, to show other categor**ies** such as artist list, genre list, title list or discography, **see below**

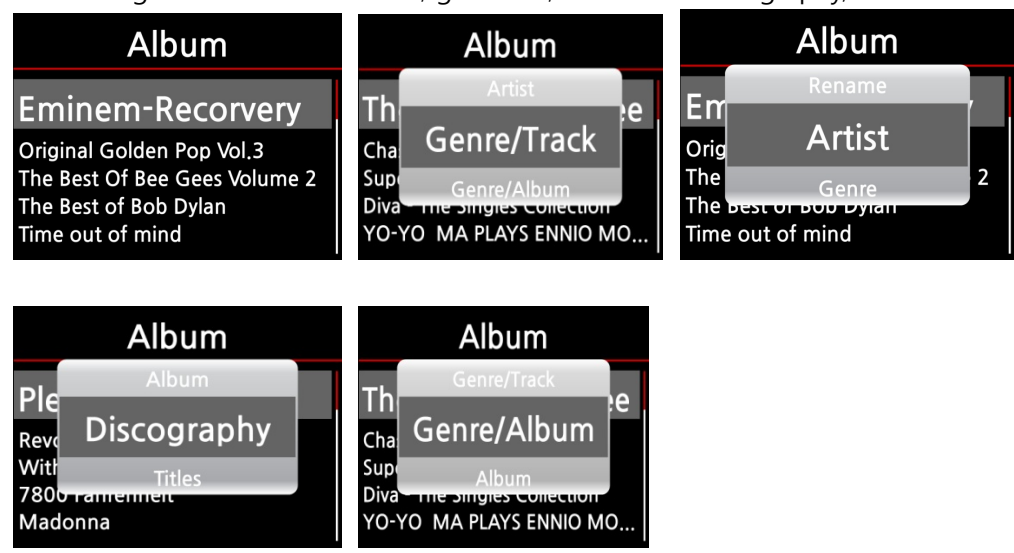

【 TIP ④ 】 Playing screen ------- press INFO button ------- Detailed info of current music

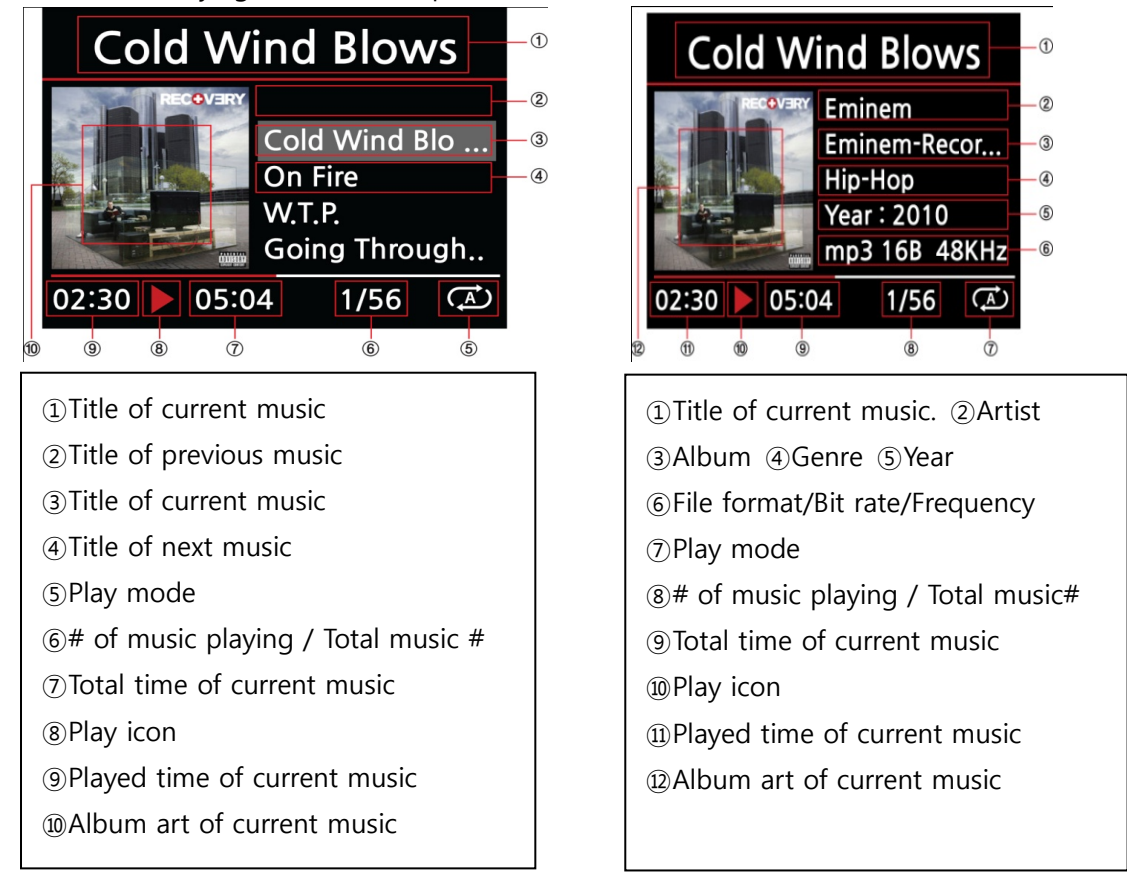

# **8-2. SEARCH function.**

In the case that there are many album lists in Music DB, the search feature can be useful.

#### SEARCH function

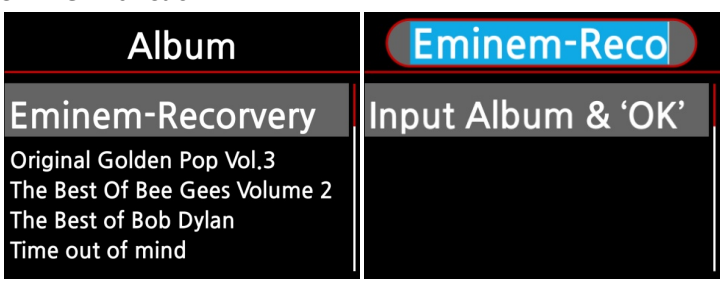

- ① On the album list screen, press SEARCH button to display the above screen.
- ② Enter the album name into the album name field using the remote control.
- ※ To view corresponding lists type the first few characters of the album

【 TIP ⑤ 】 You can run the SEARCH function by artist from the artist list screen, by genre on the genre list screen or by title on the title list screen, see below.

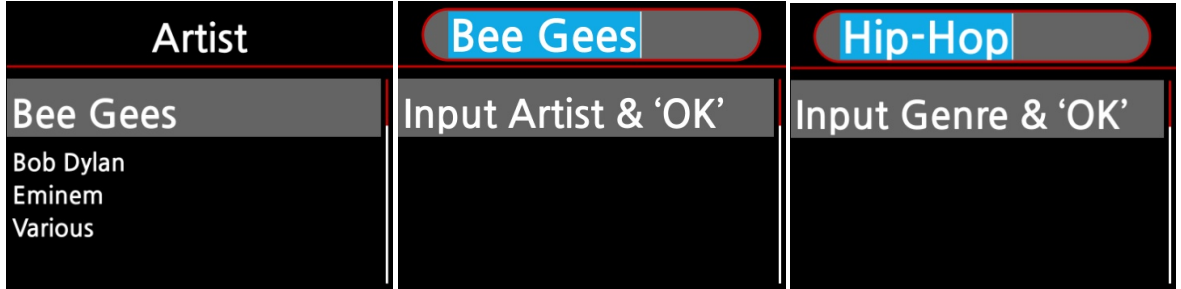

#### **8-3. How to manage Music DB**

The X10 allows you to manage the Music DB. You can delete or rename albums, artists and genre. You can copy music from other storage devices(USB memory sticks or other hard disks) to Music DB folder.

#### **8-3-1. Deleting or renaming music in the Music DB.**

Album

**Eminem-Recorvery** Original Golden Pop Vol.3 The Best Of Bee Gees Volume 2

The Best of Bob Dylan Time out of mind

① Open the album list, artist list or genre list.

② Place the cursor on the list you would like to delete/rename.

③ Press the MENU button. The menu screen is displayed as shown below.

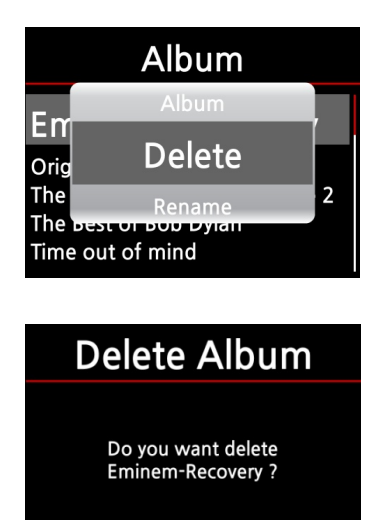

OK

Cancel

④ Select Delete or Rename and confirm with the OK button.

⑤ Select OK and confirm with the OK button.

【 TIP ⑥ 】 You can also run this function for the artist list and the genre list by using the same procedure.

# **8-3-2. How to export music from the Music DB to other storage devices(HDD or USB).**

You can export music from the Music DB to other storage devices such as; an external HDD or USB by following the steps below:

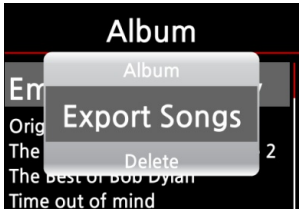

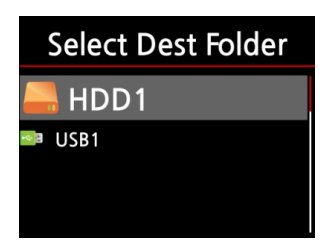

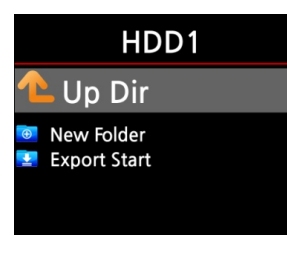

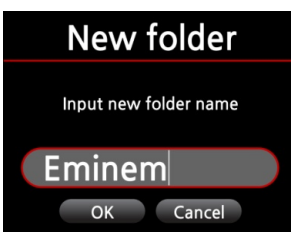

① Go into the Music DB using the remote control. You can see the Album list. Select the folder(Album) or the music you wish to export.

② Press the MENU key and select Export Songs, see screen shots shown on the left

③ Confirm with the OK key, to display the next screen, shown below.

④ Select the destination; HDD or USB and confirm with OK the key. Then the below screen is then displayed.

⑤ Select New Folder and confirm with the OK button to create a new folder. The below screen is then displayed.

⑥ Titled the input folder and select OK and confirm with the OK key

⑦ For example, if you input Eminem and confirm, the below screen is then displayed.

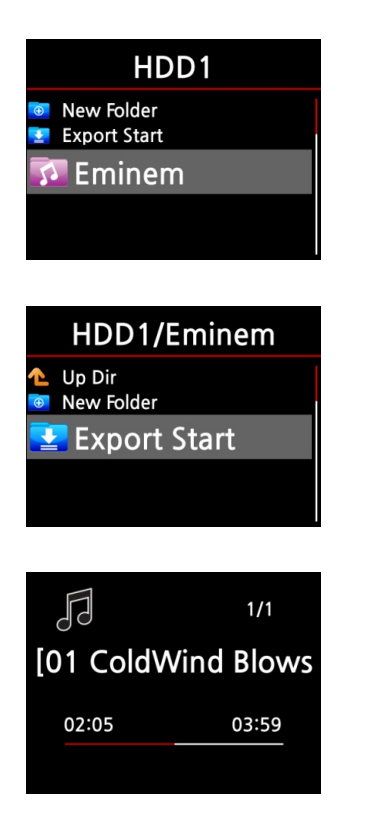

⑧ Place the cursor on Eminem and select using the OK button. The below screen is then displayed.

⑨ Select Export Start and confirm with the OK key. The Export function will commence.

Now exporting music !!!

#### **8-3-3. History function**

You can list a maximum of 10 recently played songs from the Music DB using this function.

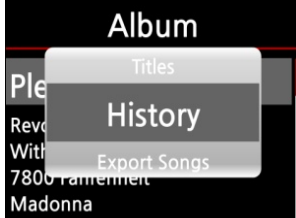

- ① Go into the Music DB
- ② Press the MENU key

③ Select 'History' and confirm with the OK key, as shown in the screen shot on the left.

# **9. Editing the TAG information of the music in the Music DB**

You can edit the TAG information of music such as the title, artist, album, year or genre by following the steps below:

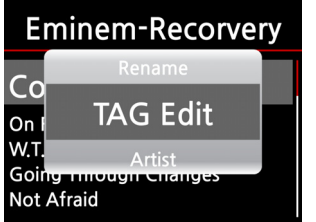

- ① Place the cursor on the music you wish to edit.
- ② Press the MENU button and select TAG Edit and confirm
- with the OK button. The screen below is then displayed.

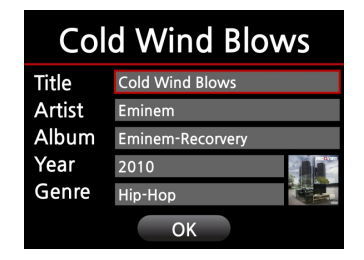

③ Using the remote control or USB keyboard you can edit the information.

④ Select OK and confirm with the OK button.

【 TIP 】 You can edit loaded CDs in the Music DB of the X10 easily using the WebInterface. Please refer to the X10 – WebInterface User Guide.

# **10. Audio CD direct play**

#### **10-1. If the X10 is connected to a network(internet)**

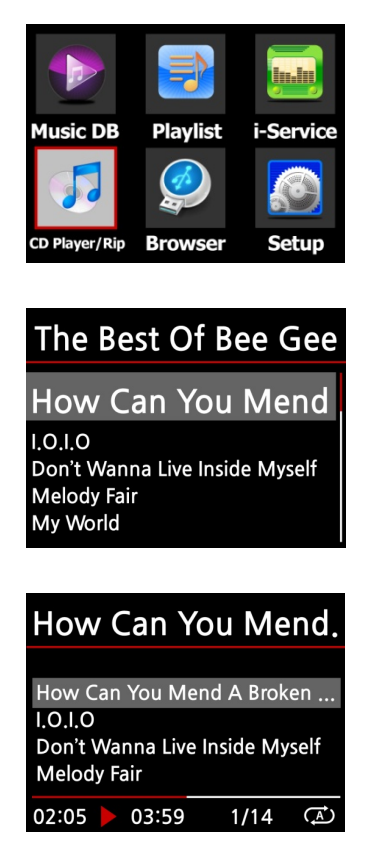

① Insert a CD into the X10.

② Select the CD Play/Rip icon and press the OK button.

【 TIP ② 】If the X10 is connected to the FreeDB CD database through the network, the below screen will be displayed.

③ Select the music you would like to play and press the OK button.

The playing screen is shown below

Now playing !!!!!!!

【 TIP ③ 】 If you press the INFO button on the above Playing Screen, you can see detailed information for the music currently playing, see screen shot below.

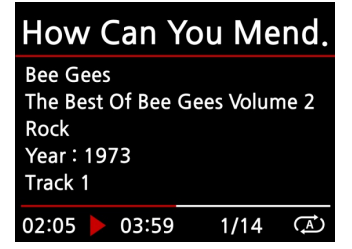

#### **10-2. If the X10 is NOT connected to a network(internet)**

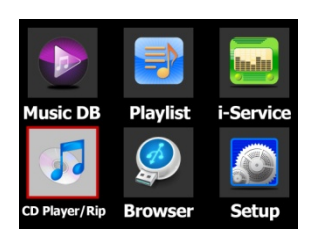

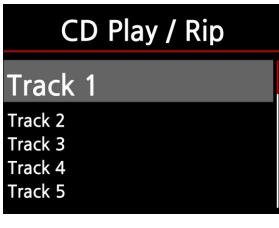

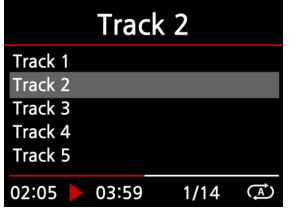

① Insert a CD and select CD Play/Rip icon and confirm with the OK button.

The track list is displayed as shown below

② Select the track you wish to play and confirm with the OK button. The track will then start playing

Now playing !!!!!!!!!!

# **10-3. In the case that you have installed the FreeDB data onto the hard disk of the X10**

If you installed the FreeDB data onto the hard disk of the X10, it will work just like the X10 is connected to a network(internet). The X10 displays the CD information from the FreeDB data installed on the hard disk.

# **11. Data CD direct play**

The X10 will support music files burned to CD R/RW or DVD R/RW discs

① Insert the data CD into the X10 and navigate to the Browser using the remote controller.

② You will see the CDROM. ③ Select and confirm with the OK button and select the music to play.

【 TIP 】 If you wish, you can copy(transfer) the music on the CD to the Music DB. Press the MENU button on the remote control when on the music list and select Copy to DB and confirm with the OK button.

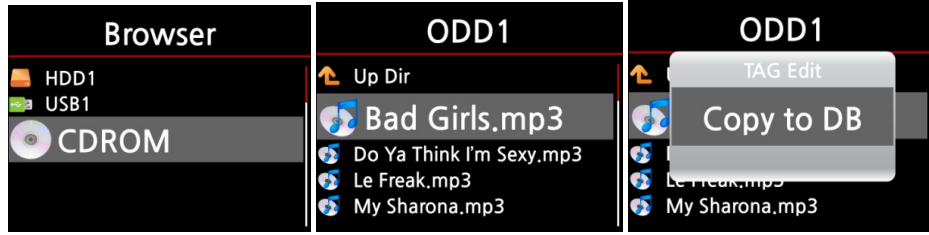

### **12. Playlist**

The X10 has two types of Playlist functions. One is just the Playlist function, the other is 'My Playlist(Virtual Playlist)' function. Playlist does not disappear by playing, stopping or powering off. However, My Playlist(Virtual playlist) is removed by playing, stopping or powering off.

#### **12-1. Playlist**

#### **12-1-1. How to make a Playlist**

Ensure there are music files in the Music DB before making a Playlist.

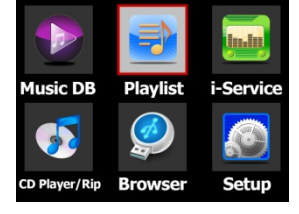

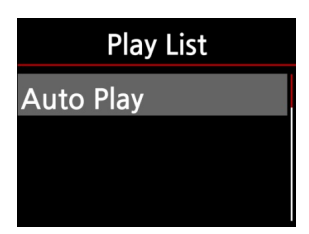

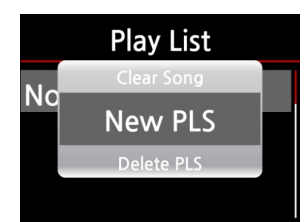

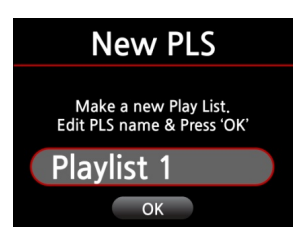

① Select the Playlist icon and press OK. The screen below is then displayed.

【 TIP ① 】 The Auto Play folder is created automatically and it can not be removed by the user.

② On the screen shown to the left, press the MENU button on the remote control to display a popup menu, see screen shot below.

③ Select New PLS and confirm with the OK button. The screen below is then displayed.

④ Enter a playlist name and select OK. Confirm the selection with the OK button.

The album list is then displayed in the Music DB, as shown below.

【 TIP ② 】 You can add music to a playlist by track or by album. ⑤ You may see + icon at the end of the cursor on an album. Press the PLAYLIST key to add the album to the playlist.

[ Note ] You can move the cursor by using the arrow key(UP/DOWN)

⑥ Press the OK key if you would like to go down the track list of an album

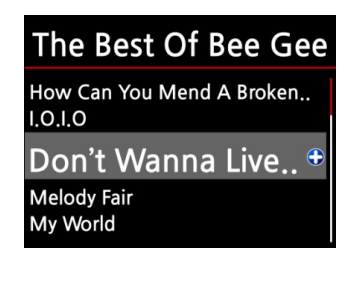

**New PLS** Do you want save Play List? lavlist Cancel

⑦ You can add more music(tracks) or albums using the above procedure.

⑧ After adding a track or album, press RETURN to go to the screen shown below.

⑨ Select OK and confirm with the OK button.

Then, the playlist 1 is stored in the Playlist folder, see below. You can view the playlist if you go into the Playlist folder through the Playlist icon on the home screen.

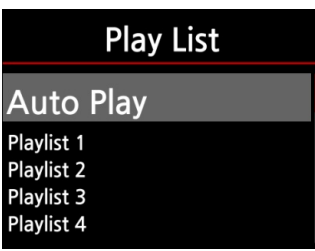

Playlist has been created

【 TIP 】 To add more songs or albums to the playlist you have created, move the cursor onto the intended playlist and press the MENU key.

#### **12-1-2. How to add songs to a Playlist whist playing music**

When you are enjoying music from the Music DB and you come across a track you would like to add to a playlist, you can add it to an existing playlist in the Playlist folder by following the following steps:

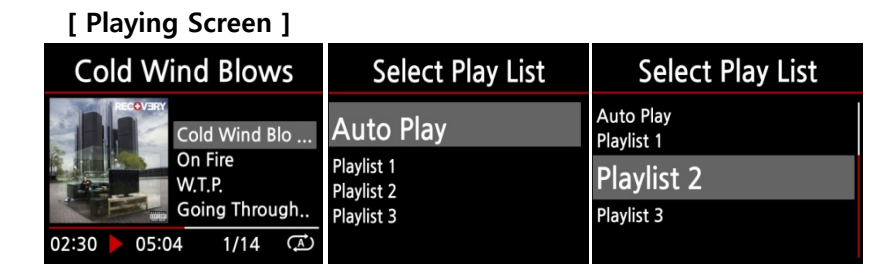

- ① Press the PLAYLIST key whilst in 'Playing Screen' mode as shown above.
- ② Select the playlist you would like to add the song to.
- ③ Confirm with the OK key and the song will be stored in the selected playlist.

### **12-1-3. How to play a Playlist**

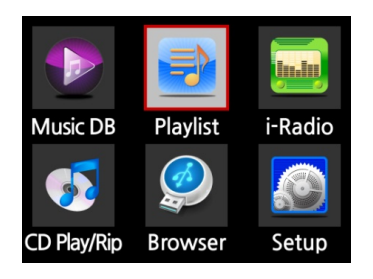

① Select the Playlist icon on the remote control or press the PLAY LIST hotkey on the remote control. The following screen is then displayed.

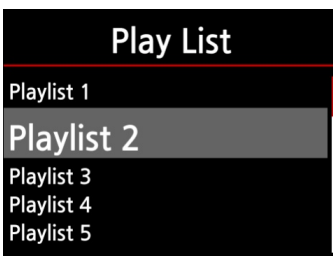

② Select the Playlist you would like to play and confirm with the OK button.

You will then see the music in the playlist as shown below.

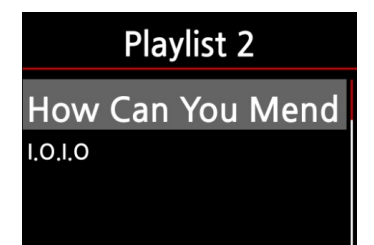

③ Select the music you would like to play and confirm with the OK button to play the selected music.

【 TIP ③ 】 If you set the play mode as Repeat All, all music in the selected playlist will be played continuously in sequence.

#### **12-1-4. How to edit a Playlist**

Go to the Playlist screen. Press the MENU button on the remote control. You can delete existing playlists, add music to existing playlists or clear music from an existing playlist.

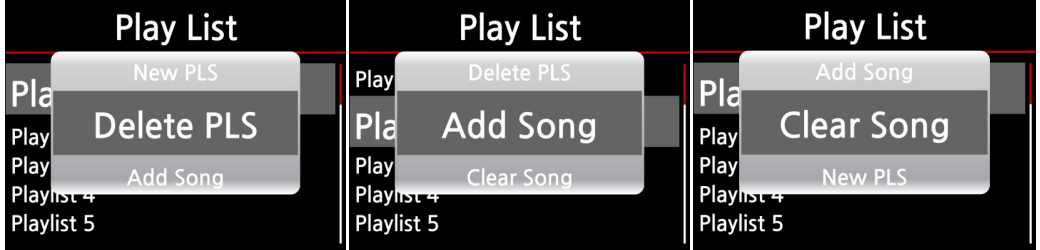

## **12-2. My Playlist(Virtual Playlist)**

This is a virtual playlist function. After you have made a My Playlist, it will be removed if you stop playing or power off. This function works only in the Music DB. It will not work in the Browser.

#### Album

The Element of Free **Chason Collection** Superflu Diva - The Singles Collection YO-YO MA PLAYS ENNIO MO..

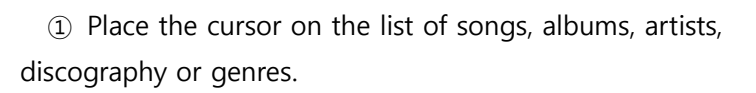

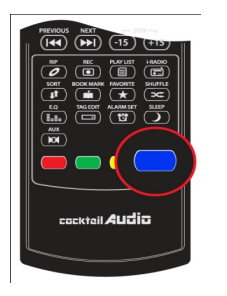

② Press the BLUE key on the remote control.

③ The selected album will be played after showing [Creating Playlist 'My Playlist'] as shown below.

④ If you go into the folder of Play List with the RETURN key, there will be My Playlist displayed

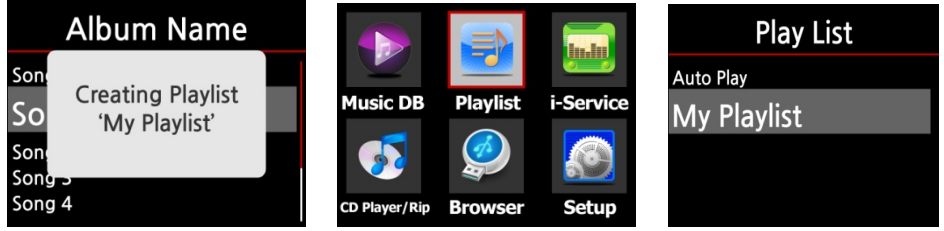

【 TIP 】 When any song in the Music DB is being played, pressing the BLUE key will show you the below picture.

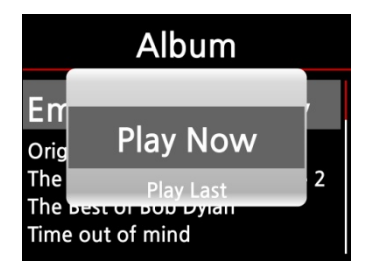

• Play Now: If you select Play Now and confirm, the selected album will start playing.

• Play Last: The selected album will be added to the currently playing list(album) as the last entry.

## **12-3. Advanced My Playlist(Virtual Playlist)**

You can create a My Playlist(Virtual Playlist) when you come across a track you would like to add by its artist, genre or album.

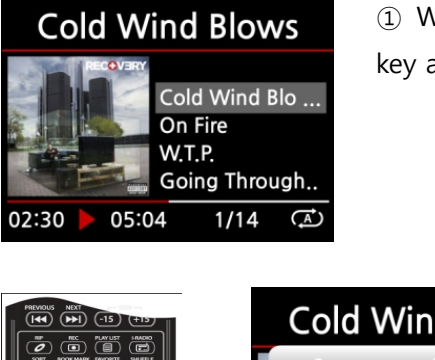

① When you come across the track, Press the YELLOW key at the 'Playing Screen, see left.

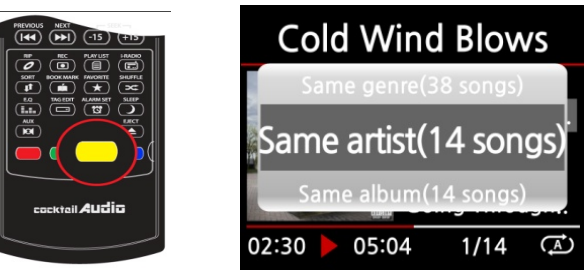

② The popup menu will appear as shown on the left.

③ Select one choice and confirm with the OK key

④ The selected song will start playing, and will be stored as My Playlist.

# **13. The Music Streaming function**

As the X10 supports various network protocols such as; UPnP Server/Client/Renderer and Samba Server/Client, you can enjoy various Music Streaming functions with the X10.

## **13-1. UPnP Server/Client and Samba Server/Client function**

You can use the X10 together with various kinds of devices that support UPnP Server/Client or Samba Server/Client. If the devices are connected to the X10 through the same network, you can see the devices through the Browser, see below;

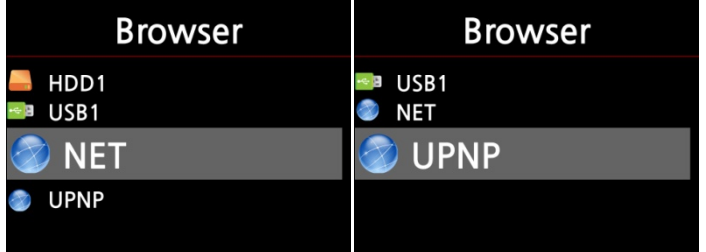

#### **13-2. Multiple X10's on the same network.**

Place the X10 with HDD(music server) in your living room. A second X10(without HDD) is placed in room #1 or room #2. You can then play files from the X10(music server) on the X10's without HDD's, see schematic below.

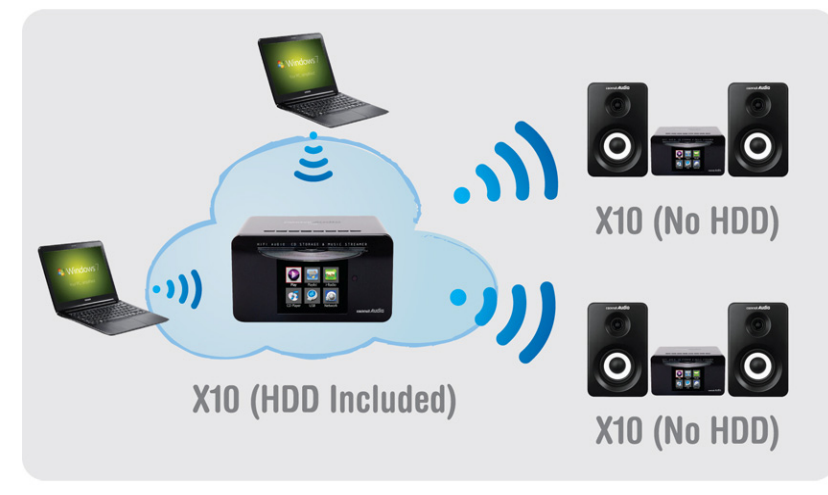

## **13-3. The X10 works as a Music Server with Sonos.**

• Tablet • Android Phone • iPhone • iPad  $\cdot$  PC **SONOS PLAY3 SONOS PLAY3** 

Sonos users can use the X10 as a music server with their Sonos device.

# **14. Internet Radio**

Ensure the X10 is connected to the network(internet) before using the i-Radio. 【 TIP ① 】 There might be a slight delay when tuning radio stations (buffering). This delay may occur due to the network(internet) connection.

#### **14-1. Internet Radio**

#### **14-1-1. How to play the Internet Radio.**

You can enjoy many internet radio stations. The X10 internet radio is based on the Reciva server. It provides many stations by genre and by country.

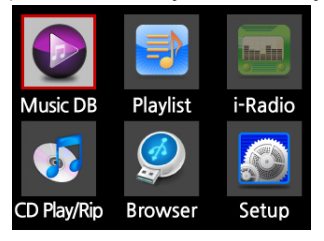

【 TIP 】 If the X10 is not connected to a network(internet), you will not be able to select the i-Service icon

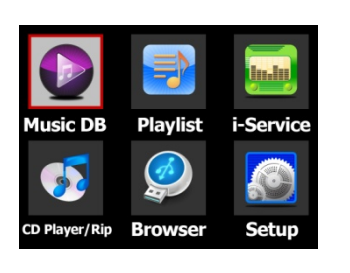

【 TIP 】 When the i-Service icon is highlighted the X10 is successfully connected to the network.

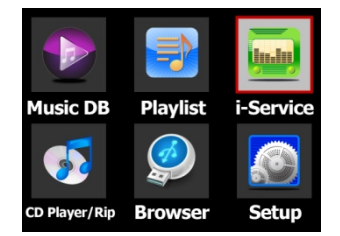

① Select the i-Service icon and confirm with the OK key. The below screen is then displayed.

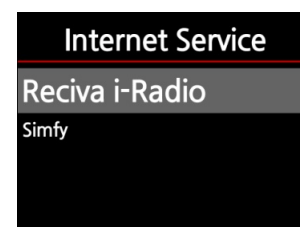

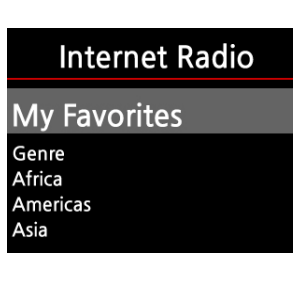

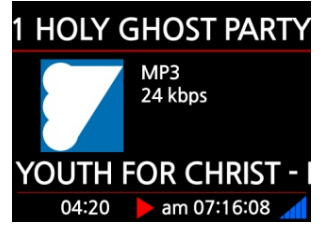

② Select the Reciva i-Radio and confirm with the OK key. The below screen is then displayed.

③ Here you can select Genre or Country as desired

Now playing !!!

### **14-1-2. How add your favorite stations into My Favorites.**

【 TIP 】 If you add your favorite radio stations into the My Favorite folder you can find them easily.

Whilst playing a station press the FAVORITE button on the remote control to add the station to your Favorites list. The station will then appear in the My Favorite folder, as shown below.

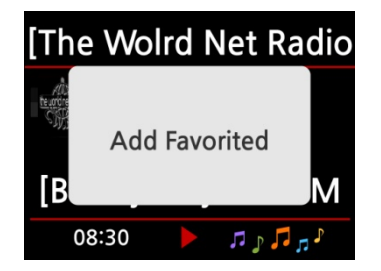

### **14-1-3. How to play My Favorites.**

Once you have made a My Favorites list, pressing the FAVORITE key takes will take you into the My Favorites list. Alternatively, you can access the My Favorites list by pressing the MENU button on the Internet Radio screen, see below,

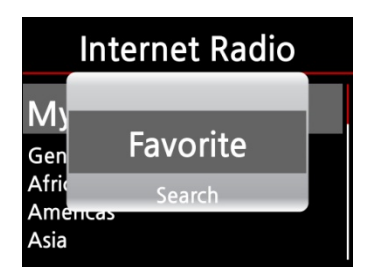

#### **14-1-4. How to a run search function on the Internet Radio**

You can search for a station on the Internet Radio as follows; on the Internet Radio screen, press the SEARCH button on the remote control, the below screen will then be displayed. Input the first few alphabetical characters of the station and select OK and confirm with the OK key. Similar named stations are also displayed.

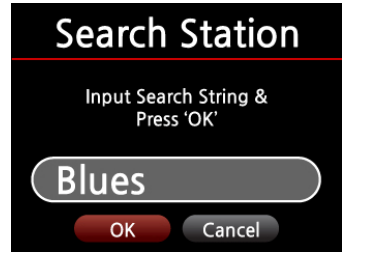

#### **14-1-5. Recording from the Internet Radio**

※Maximum continuous recording time is three(3) hours. Please do not record continuously for over three(3) hours.

※Space required for recording in MP3 format: 1 hour(54MB)/2 hours(108MB)/3 hours(162MB)

#### **14-1-5-1. How to record**

① While the I-Radio is playing, press the REC button to start recording.

② Press the STOP button to stop recording

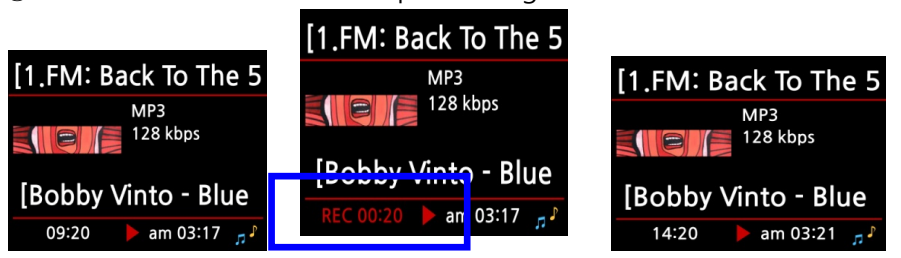

#### **14-1-5-2. Where is the recorded file stored ?**

The X10 creates a [IRadio Recording] folder on the hard disk automatically when recording has started. All recorded files are stored in the IRadio Recording folder, see below.

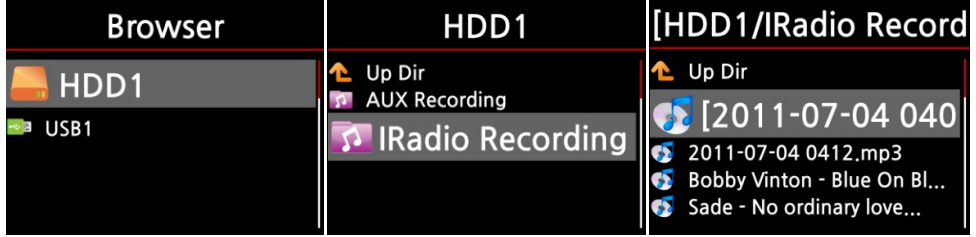

#### **14-1-5-3. The recorded file name structure**

1) The station will show the music title, see below, the recorded file name will be the music title.

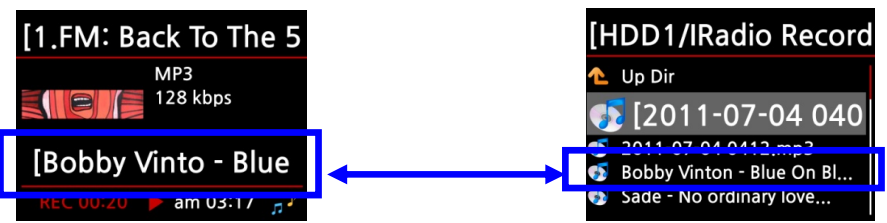

2) If the station does not show any title, see screen shot below, the recorded file name will be 'year-month-day-time(minute/second).

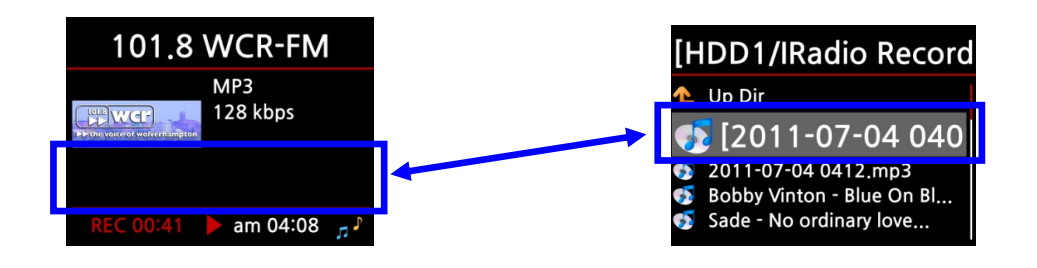

#### **14-1-5-4. How to edit the recorded file**

You can edit the recorded file easily with the file management function. Place the cursor on the recorded file and press the MENU button to run the following functions:

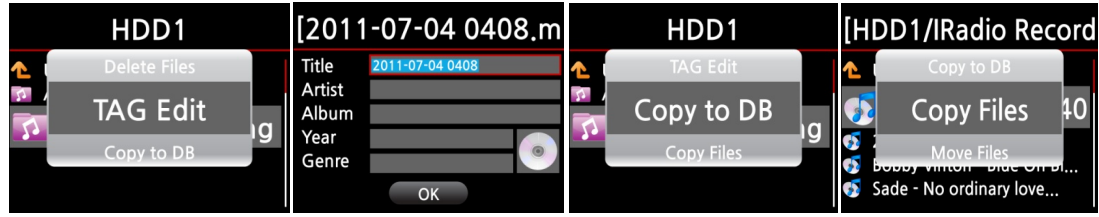

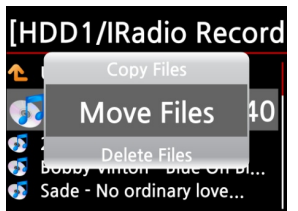

#### **14-1-6. Reservation Recording**

This function works for the stations stored in the My Favorites folder.

#### **1) How to set.**

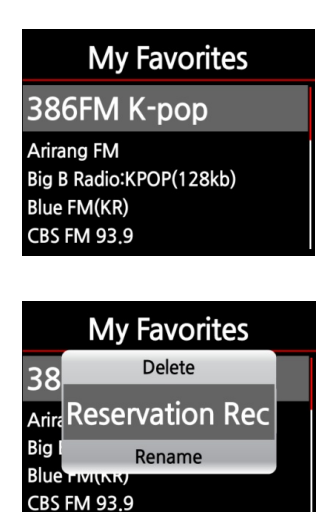

① Place the cursor on the station that you want to set for reservation recording.

② Press MENU key, then POPUP option will show up like below.

③ Select 'Reservation Recording' and confirm with OK key.

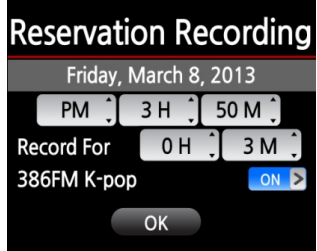

④ On left screen, you can set for date, month, year, time, recording duration, etc.

TIP : Maximum recording time is 3 hours.

#### **2) How to work.**

### **2-1) In case that you powered X10 off after recording setting(e.g. 4:00PM /**

#### **record for 3 M )**

- X10 will start booting up automatically at 3:57PM(3 minutes before set time 4:00PM)
- X10 will start playing the station at 3:59PM(1 minute before set time 4:00PM). Volume is set as 'Mute' automatically.
- X10 will start recording the station at 4:00PM and keep recording by 4:03PM.
- X10 will power off automatically by itself as soon as it finishes recording at 4:03PM.

# **2-2) In case that you keep X10 powered ON after recording setting(e.g. 4:00PM / record for 3M ).**

- X10 will stop current job(playing) and start playing the station at 3:59PM(1 minute before set time).
- X10 will start recording the station at 4:00PM and keep recording by 4:03PM.
- X10 will stop recording at 4:03PM and keep playing the station continuously.

## **3) Set for multiple stations**

You can set reservation recording for multiple stations. But, set time must NOT be overlapped each other. Of course, you have to consider needed time for each activity described above(How to work). If you do not give interval enough for each station and each activity, this function will not work properly.(e.g. You set recording at 4:00PM, and you powered off X10 at 3:58PM. This is wrong setting).

**TIP : The recorded file will be stored in the 'IRadio Recording' folder of hard disk. You can see it through 'Browser'. You can edit the recorded file with the Tag Editing' function.** 

## **14-2. Online Music Service(Simfy)**

Simfy is now available in limited area like Germany, Austria, Switzerland and South Africa only. And, Simfy announced that it will be available in UK, France and Italy in 2013. To learn how to use Simfy, please refer to separate Simfy user's guide.

# **15.USB host port for USB devices**

You can use various USB devices like USB memory stick, MP3 Player, USB external hard disk, etc with the USB host port of X10. ① Plug the USB device into the USB host port of the X10. ② Go into the Browser screen. The USB device appears in the browser screen as shown below.

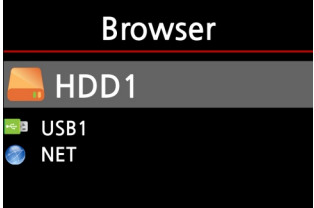

**[Warning] If you connect the X10 to your PC via the USB cable, you will see the hard disk of the X10 on your PC. There is a .DB folder. This is the Music DB database. Don't delete, edit or move any file in this folder.** 

# **16.External USB mass storage**

If you connect the X10 to your computer using the USB cable, the X10 works as an external mass storage device.

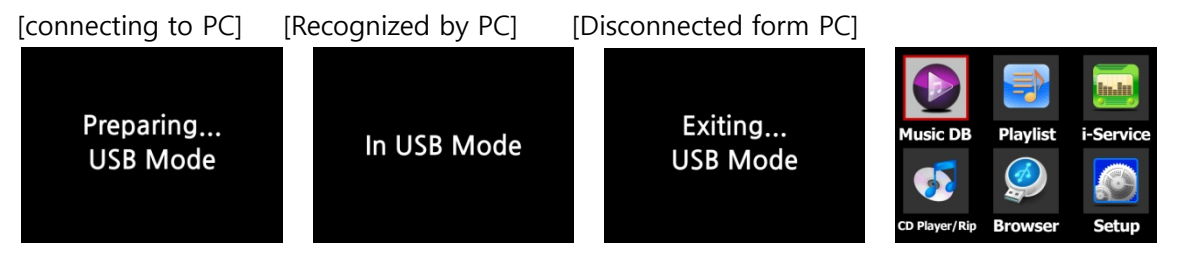

# **17. Browser**

If you go to the Browser icon, you can run the following functions.

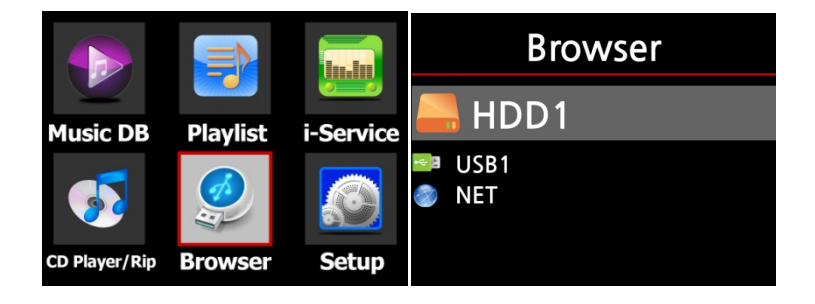

## **17-1. Play audio file data CD's**

The X10 supports data CD's with recorded audio files. The X10 supports various audio files such as; MP3, FLAC, WAV, M4A, AAC, Ogg Vorbis, PCM, PLS, M3U, etc.

① Insert the data CD into the X10. ② Select the Browser icon and confirm with the OK button. You will see the data CD. Select the music you would like and play using the OK button.

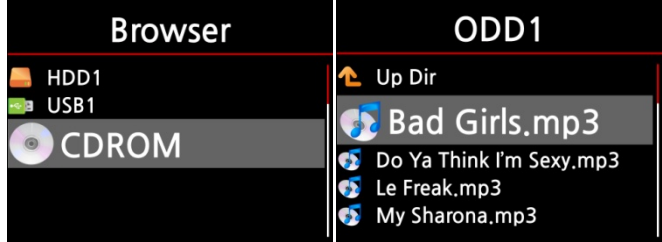

#### **17-2. File Management function**

## **17-2-1. Accessing information on the HDD, USB, folder or file.**

Place the cursor on each drive and press the INFO key. The information is displayed as shown below.

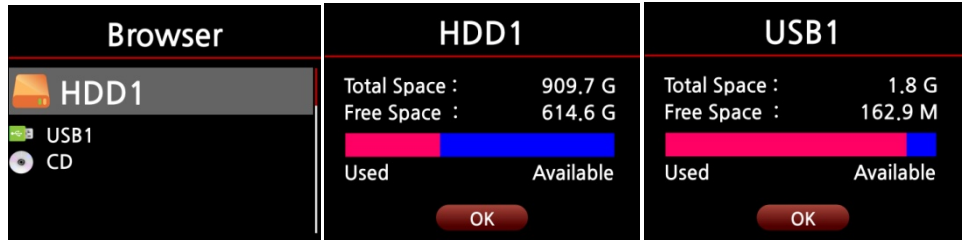

To check the information folder, place the cursor on the folder and press the INFO key.

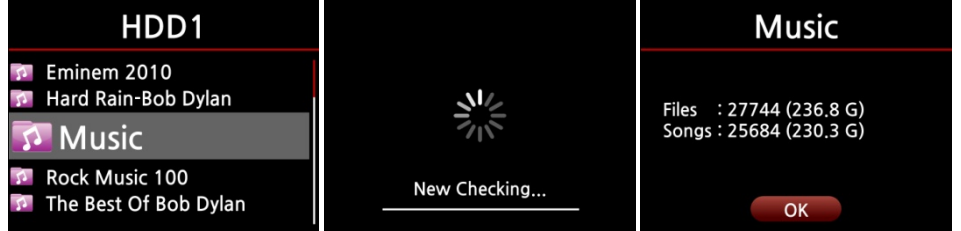

To check the information on a file, place the cursor on the file and press the INFO key.

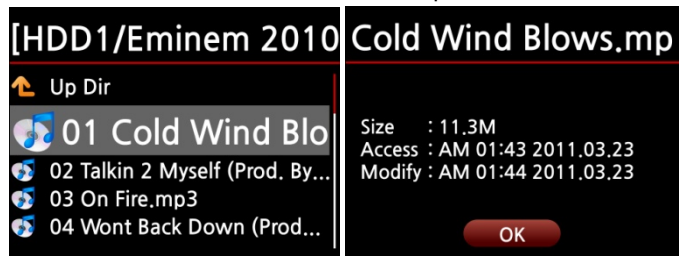

To check the information of a ripping / converting result, place the cursor on the album and press the INFO key.

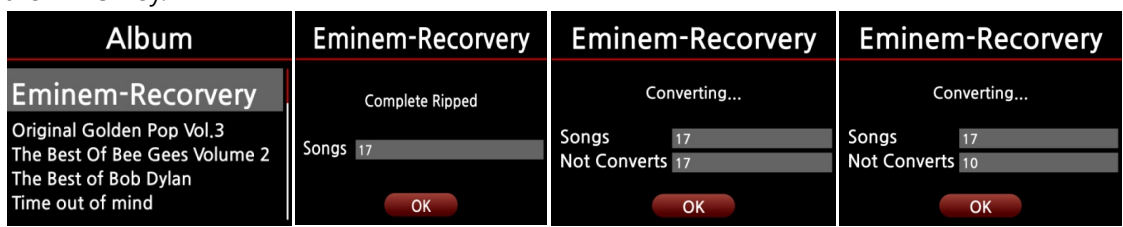

## **17-2-2. TAG Edit**

This function is only valid for files not for folders or disks.

Place the cursor on the file you would like to edit and press the MENU key. Select Edit Tag and the edit screen is displayed, see below.

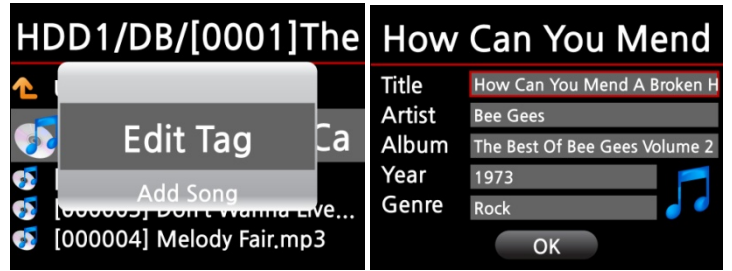

## **17-2-3. Copy to DB**

You can copy(import) a folder or file from the HDD, USB or CD to the Music DB. To copy(import) a **folder** to the Music DB follow the steps below:

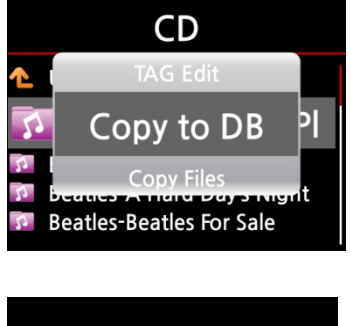

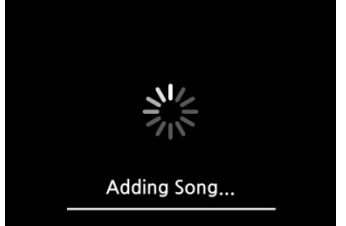

① Place the cursor on the folder you would like to copy(import) to the Music DB

② Press the MENU key and select Copy to DB and confirm with the OK key to commence copying.

【 **Warning** 】 When copying all the music from a folder to the Music DB the album name of all the music in the folder must be same.

Now copying to Music DB !!!!

#### **To copy(import) file to the Music DB**

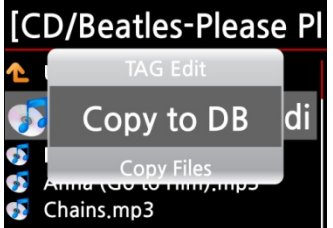

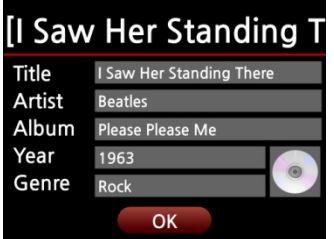

Adding Song...

① Place the cursor on the file you would like to copy(import) to the Music DB ② Press the MENU key and select Copy to DB and confirm with the OK button. The edit screen is then displayed.

③ After editing, select OK to confirm with the OK button.

【 **Warning** 】 The album name of the file should be the same as that of the folder in the Music DB.

Now copying(importing) to Music DB !!!

#### **17-2-4. Copy Files**

You can copy files or folders by following the procedure below:

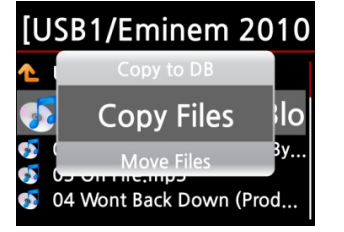

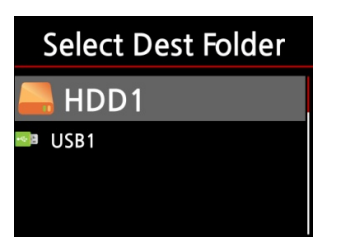

① Place the cursor on the file or folder you would like to copy

② Press the MENU key and select Copy Files. The screen below is then displayed.

From here, refer to 8-3-2. How to export music from the Music DB to other storage devices, as the procedure is exactly same.

#### **17-2-5. Move Files**

You can move files or folders using the following procedure:

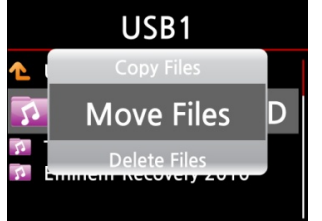

③ Place the cursor on the file or folder you would like to copy

④ Press the MENU key and select Copy Files. The screen below is then displayed.

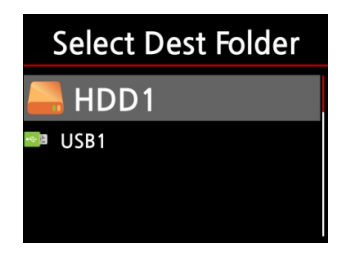

From here, refer to 8-3-2. How to export music from the Music DB to other storage devices, as the procedure is exactly same.

### **17-2-6. Delete Files**

You can delete file or folder using the following procedure:

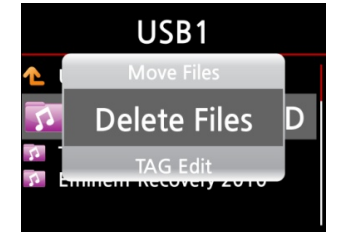

⑤ Place the cursor on the file or folder you would like to delete

⑥ Press the MENU key and select Delete Files. Confirm with the OK button to start deleting.

## **17-2-7. .PLS or .M3U files with internet radio stations**

If you wish to play an individual internet radio station using the X10, you will need to create a PLS or M3U file and put the file(PLS or M3U) onto the HDD or USB host of the X10. Once you have created the file you can play the station through the X10 Browser, see example below.

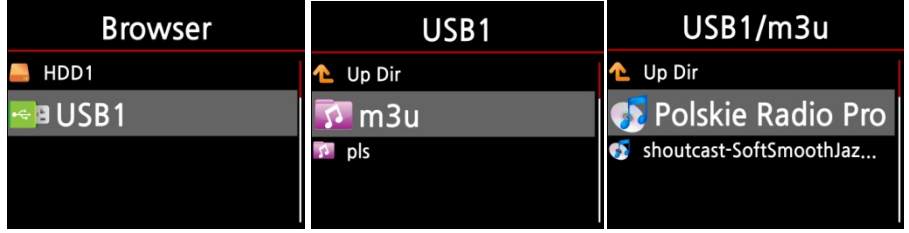

# **18.Extra Function**

#### **18-1.BOOKMARK**

Files can be bookmarked while playing them. This function is useful for long files such as audio books.

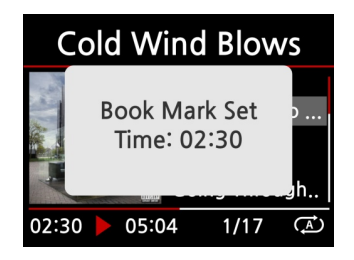

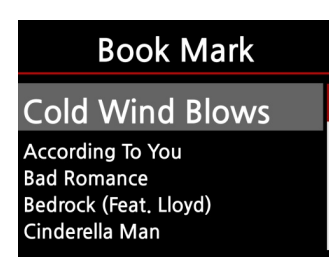

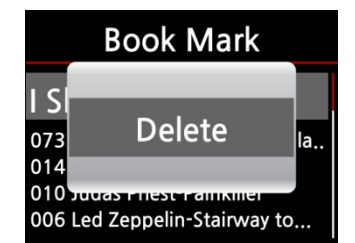

① Press the BOOKMARK button on the playing screen.

The bookmarked music or story is stored in the Bookmark list as shown below.

② If you would like to play the bookmarked music or story, press the BOOKMARK button on any screen (except playing screen).

④ If you would like to delete bookmarked music or story, press the MENU key on the Book Mark list screen, shown left. ⑤ Select Delete and confirm with the OK button.

## **18-2.E.Q(Equalizer)**

When music is playing you can change the equalizer setting by pressing the E.Q. button. The default setting is Normal. Normal  $\rightarrow$  Classic $\rightarrow$  Live  $\rightarrow$  Pop  $\rightarrow$  Rock  $\rightarrow$  Jazz  $\rightarrow$  Dance  $\rightarrow$  Vocal

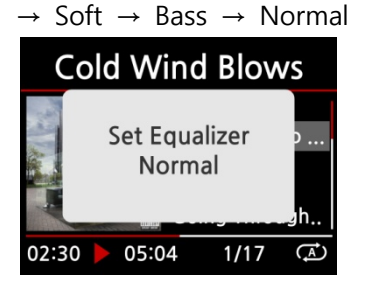

t

【 TIP 】 This function only works when you have the bookshelf speakers connected to X10's Speaker Out connector.

### **18-3.CLOCK and Display(LCD) OFF**

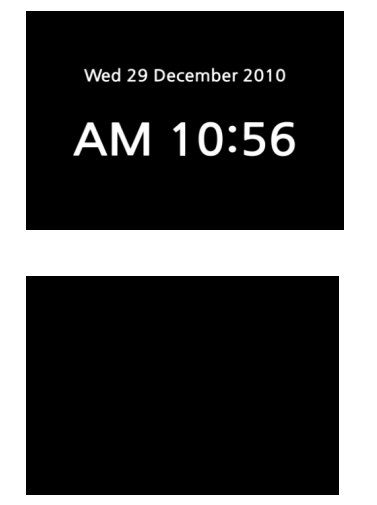

LCD OFF mode

#### **18-4.Changing the play mode**

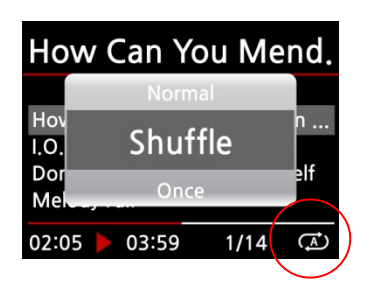

① Press the MENU button on the playing screen to change the playing mode.

Whilst playing, press the CLOCK button. The digital clock will be displayed, see left. And, press it once again, the LCD will be OFF like below. This function is useful when you are listening to music at night as the light from the screen is reduced. Exit from LCD OFF mode by pressing if any button on the remote control.

② Alternatively, press the SHUFFLE button to change the mode without using the popup menu.

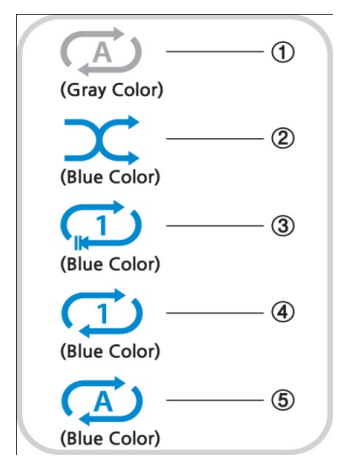

- ① Normal : Play all the music in an album or in a folder at once in sequence.
- ② Shuffle : Play music in an album or in a folder at random.
- ③ Once : Play the current music once only.
- ④ Repeat One : Play the current music repeatedly
- ⑤ Repeat All : Play all music in an album or in a folder in sequence and repeatedly

#### **18-5.Alarm set**

You can set six(6) alarm settings on the X10.

#### Alarm Set 2:44 OFF<sub>2</sub> PM 12:00 Once PM 12:00 Weekday OFF<sub>2</sub> OFF PM 12:00 Weekend PM 12:00 Everyday ON PM 12:00 Monday OFF PM 12:00 Tuesday OFF

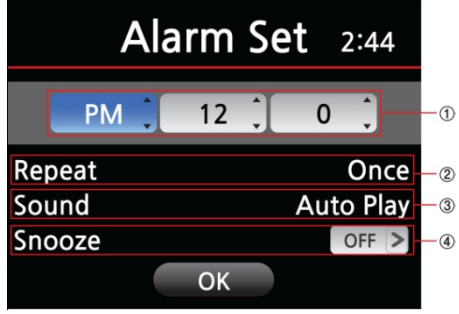

① Press the ALARM SET button on any screen (except the setup screen). The screen on the left is then displayed.

② Select the line you require and press the OK button. The following screen will appear.

<note> The time should be set 10 minutes later than current time.

- ③ Set time, cycle and sound source.
- ④ Set Snooze ON.

⑤ Select OK and confirm it with OK button.

- ① Selecting time with up/down button.
- ② Selecting cycle with OK button
- ③ Selecting sound source from Playlist or iRadio(My Favorites)
- ④ Selecting snooze ON/OFF

#### **18-6.Auto Shutdown**

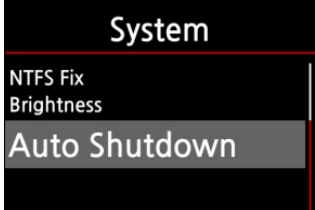

The X10 will power off automatically at the assigned date and time.

Refer to section 5-6-8. Auto Shutdown

#### **18-7.Sleep mode**

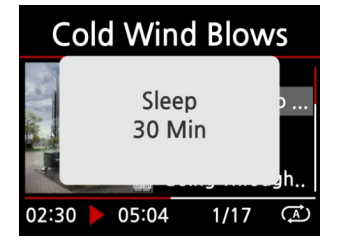

① Press the SLEEP button on any screen (except setup), the popup Sleep Off/Sleep 10Min/Sleep 20Min/Sleep 30Min/Sleep 1Hour/Sleep 2Hour/Sleep 3Hour is displayed. ② The X10 will be set as per the last popup

【 TIP 】 Default : Sleep Off

#### **18-8.Auto Play**

What is the Auto Play function?

Auto Play allows the X10 to boot up and start playing automatically when the mains power is ON

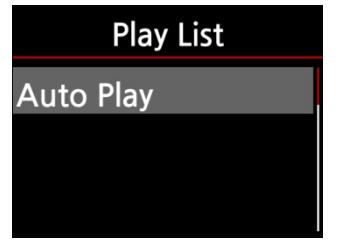

① Navigate to the Playlist to Auto Play.

② Place the cursor on Auto Play and press the MENU button.

③ Select Add Song and press the OK button.

④ Place cursor on the music you would like to Auto Play.

⑤ You can see plus(+) mark at the end of the cursor. Press the OK button. The music will disappear and be added to the Auto Play.

⑥ Go to Setup and set Auto Play ON.

【 TIP 】 Default of Auto Play in SETUP : OFF

#### **18-9.Play and Recording through LINE(AUX)-In**

※ You can connect your audio players(e.g. MP3P or Turntable, etc) to the X10 through LINE(AUX)-In of the X10. The music will play through the speakers connected to the X10 and you will be able to record the music to the hard disk of the X10.

※ The maximum continuous recording time is: Three(3) hours. Please do not record successively for over three(3) hours.

※ The occupied space for recording with WAV format is: 1 hour(645MB)/2 hours(1,290MB)/ 3 hours(1,935MB)

#### **18-9-1.How to play music through Line (AUX)-In**

※ You will need to prepare stereo cable for this function (not supplied).

① Connect your audio player to the LINE(AUX)-In of the X10 using stereo cable.

② Power on your audio player and play the music.

③ Press the AUX button on the X10 remote control whilst at the home screen of the X10(※ AUX button will not work on the other screen of the X10)

④ The music will play, see below, and can be heard from the speakers connected to the X10.

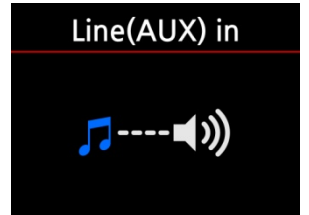
#### **18-9-2.How to record**

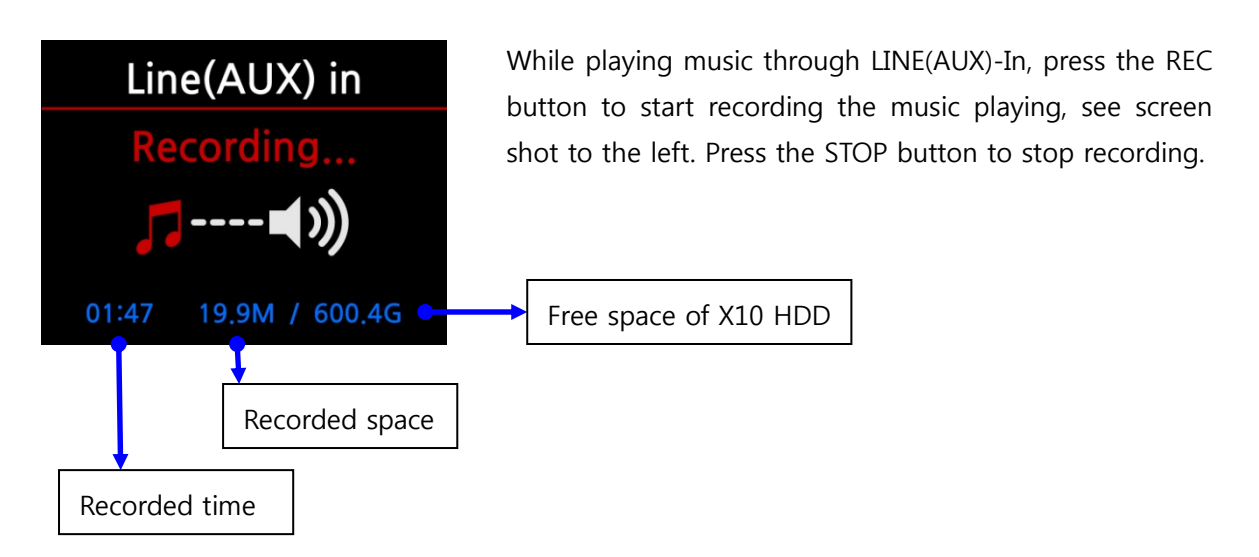

### **18-9-3.Where is the recorded file stored ?**

The X10 creates a [AUX Recording] folder on the hard disk automatically when recording has started. All recorded files are stored in the AUX Recording folder as shown.

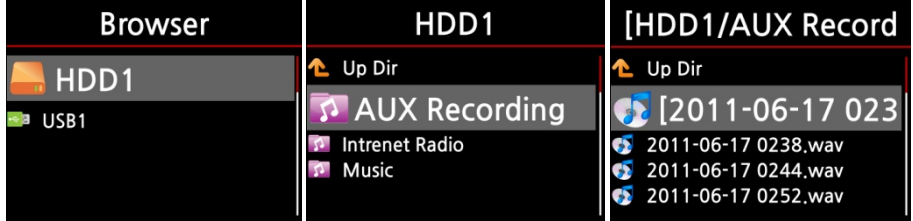

### **18-9-4.The structure of the recorded file name and format:**

- File name structure : Year-Month-Date-Time(hour/Minute)(Refer to the above picture)
- Format of recorded file : WAV

※ The music is recorded in WAV format first, then you can convert it to other formats such as MP3, FLAC or OGG

#### **18-9-5.How to edit the recorded file**

① Place the cursor on the AUX Recording folder or on the recorded file in the AUX Recording folder, and press the MENU button.

② Select TAG Edit and confirm with the OK key, The edit screen will be displayed as follows.

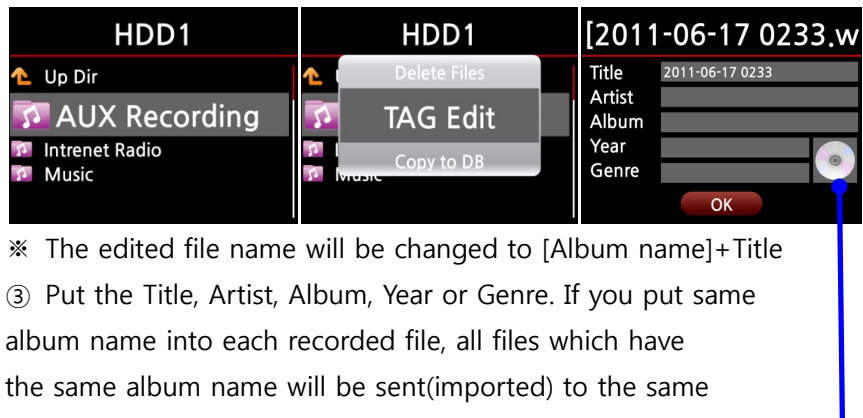

folder(album) in the Music DB when you try ripping(loading) the

edited files to the Music DB.

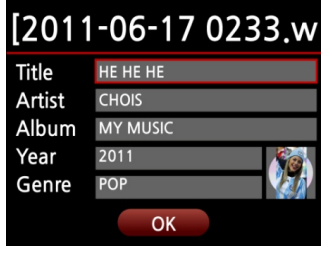

If you prepare an album art(JPG, GIF or PNG file) and put it onto the hard disk of the X10, you can add the album art by pressing the CD icon.

## **18-9-6.How to rip(convert) the edited file into other formats(MP3, FLAC or OGG) and load onto the Music DB.**

※ Before trying to convert the recorded file you should edit the recorded file first.

- ① Place the cursor on the edited file, and press the RIP button on the remote control.
- ② Select the format(MP3, OGG, FLAC or WAV) you would like, and confirm with the OK button.
- ③ The edit screen will be displayed. Press the OK button again if there is no item to be edited.

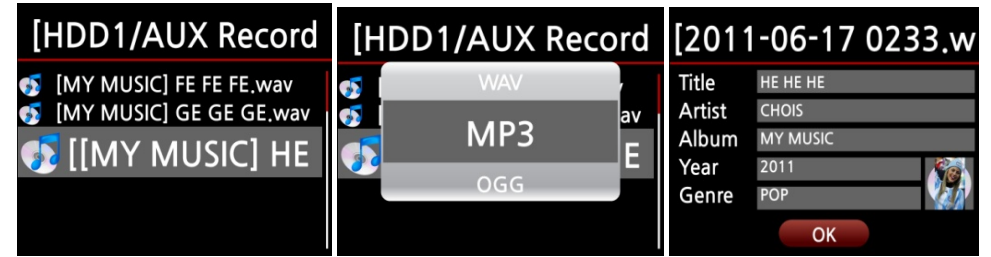

④ The file will start loading onto the Music DB

⑤ Go to the Music DB icon on the home screen and check the Album list.

⑥ You will see My Music(Album titled at the edit step) and press the INFO button to check the converting status, as shown below.

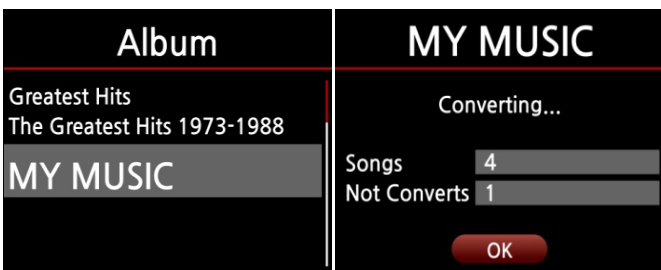

### **18-10. Shortcut to find files in all list modes**

On each list mode if you press an alphabet key on the remote control the cursor will jump to the first file will that character at the beginning.

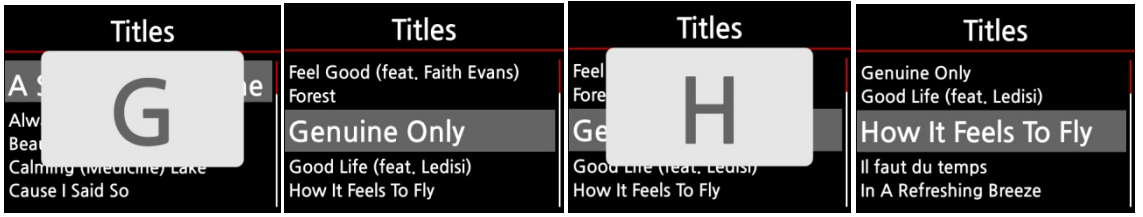

## **18-11. Seek function on the Playing Screen**

At the playing screen you can run a seek function by pressing numeric keys on the remote control. For example, if you press the 5 key while playing a file it will start playing from the 50% position of the file based on total playing time.

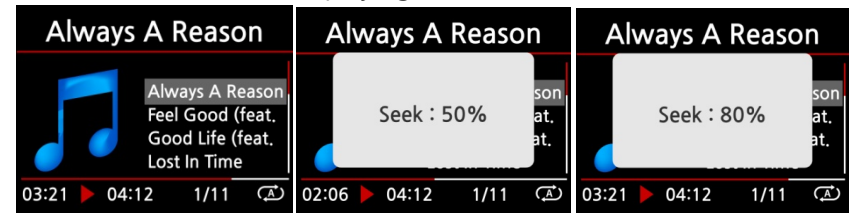

[NOTICE] This function will not work for OGG or AAC file.

# **19.Specification**

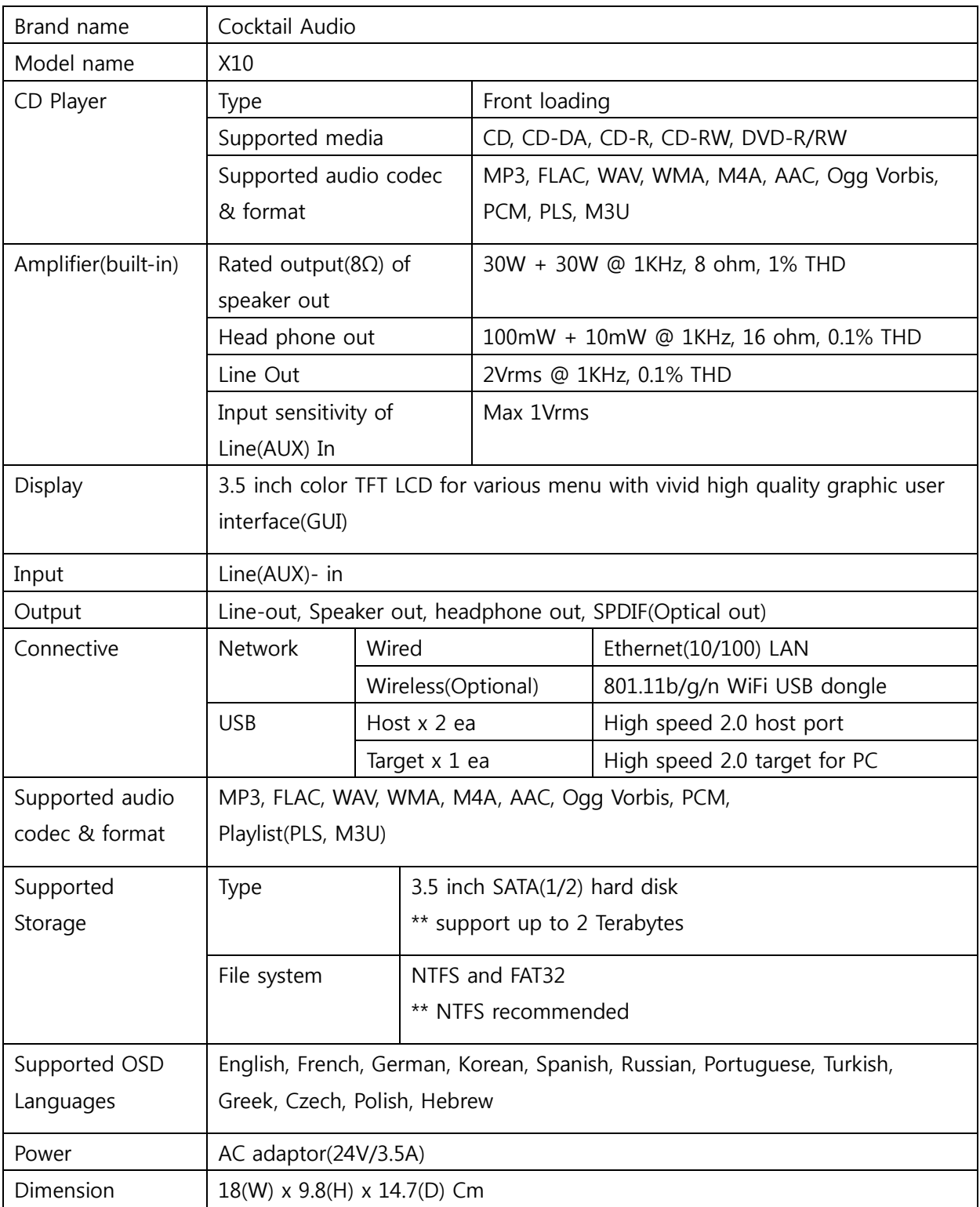

※ Specification may be changed without notification

## **20.Troubleshooting**

- 1. There is no power.
	- 1-1. Make sure the AC power cord is connected.
	- 1-2. Check the X10 is switched ON at the rear panel.
	- 1-3. Make sure the plug is fully inserted into the wall socket.
- 2. The X10 does not respond to the remote control.
	- 2-1. Replace remote batteries
	- 2-2. Check for interference from other IR sources
	- 2-3. Reduce the distance between the remote control and the X10.
- 3. The X10 does not display the network-shared folder on your PC
	- 3-1. Check the network connection status between the X10 and your PC
- 3-2. According to the network environment there may be a time delay in connecting to the network.
	- 3-3. Try rebooting the X10 and configure the network setup again.
- 4. No sound from the speaker during music file play back
	- 4-1. Check if the MUTE function in ON
	- 4-2. Check the speaker cable connection status.
	- 4-3. Check the volume level
	- 4-4. Check the Audio setup(Refer to How set up Audio out at www.cocktailaudio.co.uk)
- 5. The X10 does not read the disc.
	- 5-1. Check if you have inserted the disc upside down.
	- 5-2. Check to see if the disc is scratched or dirty.
- 6. The disc is skipping
	- 6-1. Check for scratches or dirty.
	- 6-2. Make sure that the X10 is on a firm surface and not subject to vibrations.
- 7. There is a hum coming from the speaker.

Make sure that all cable connections are secure.